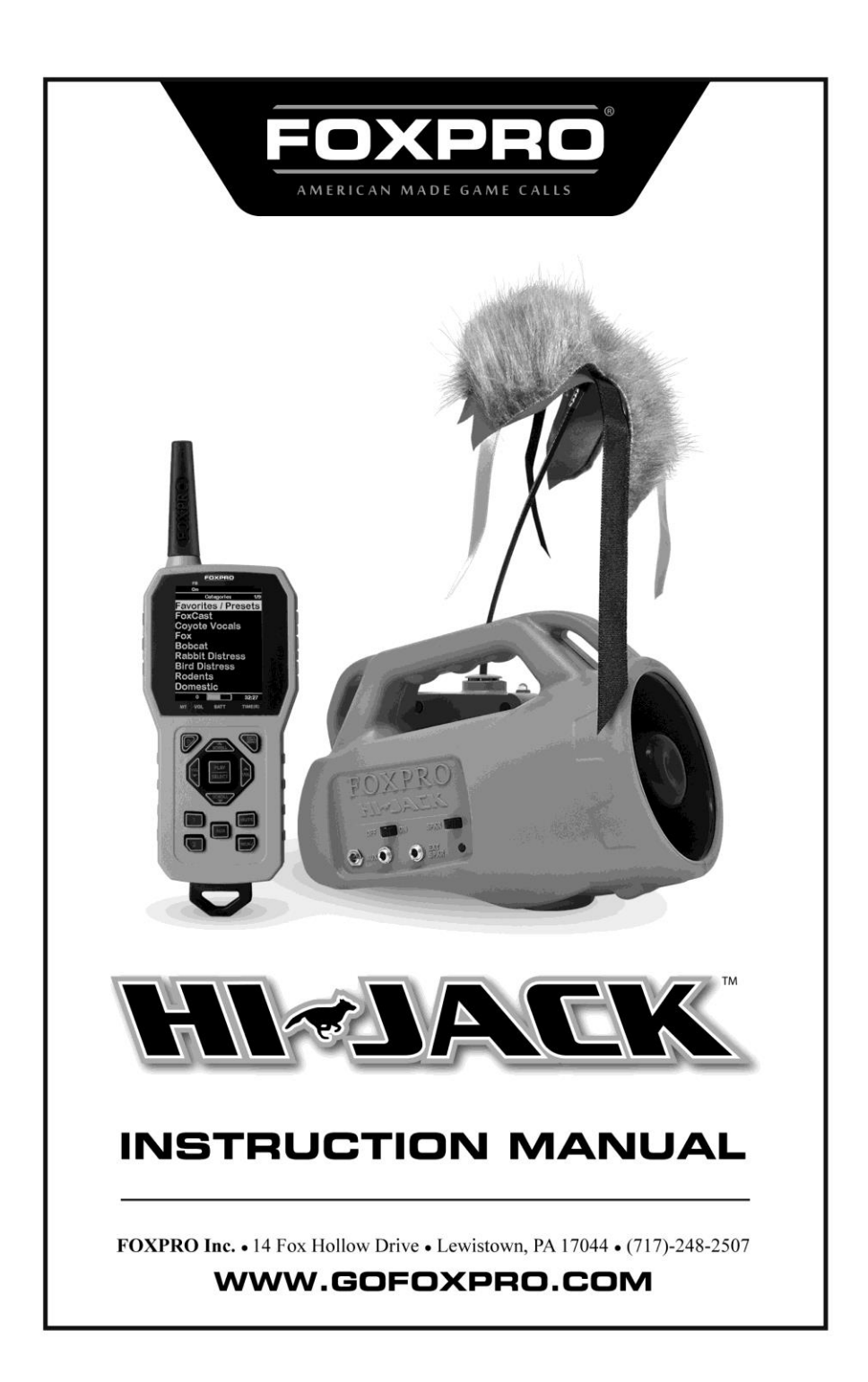

### **Important Information**

FOXPRO**®** 's goal is to provide our customers with the highest quality products in the industry. We take great pride in manufacturing our products in the USA. Please do not hesitate to contact us for assistance, comments or questions.

# **FOXPRO® Inc.**

14 Fox Hollow Drive Lewistown, PA 17044 (717) 248-2507 Fax: (717) 247-3594

### **Hours of Operation**

Monday – Friday 8AM – 5PM EST

## **Contact Us**

**Customer Service**: (717) 248-2507 **Toll Free Orders Only**: 866-463-6977 **General Inquiry E-mail**: sales@gofoxpro.com

Stay up to date with the latest sounds by visiting our online sound library. Watch for new products and upgrades from FOXPRO**®** . Visit us online:

**[www.gofoxpro.com](http://www.gofoxpro.com/)**

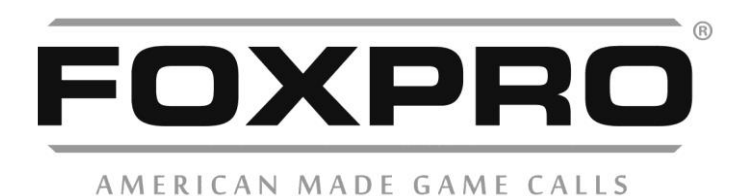

**This manual, the animal sounds stored in your caller, and animal sounds purchased from FOXPRO® Inc. for installation in your caller is protected by copyright.**

> **Publication Date: April 21, 2021 Copyright ©℗ 2021 by FOXPRO® Inc. REV1**

## **Contents**

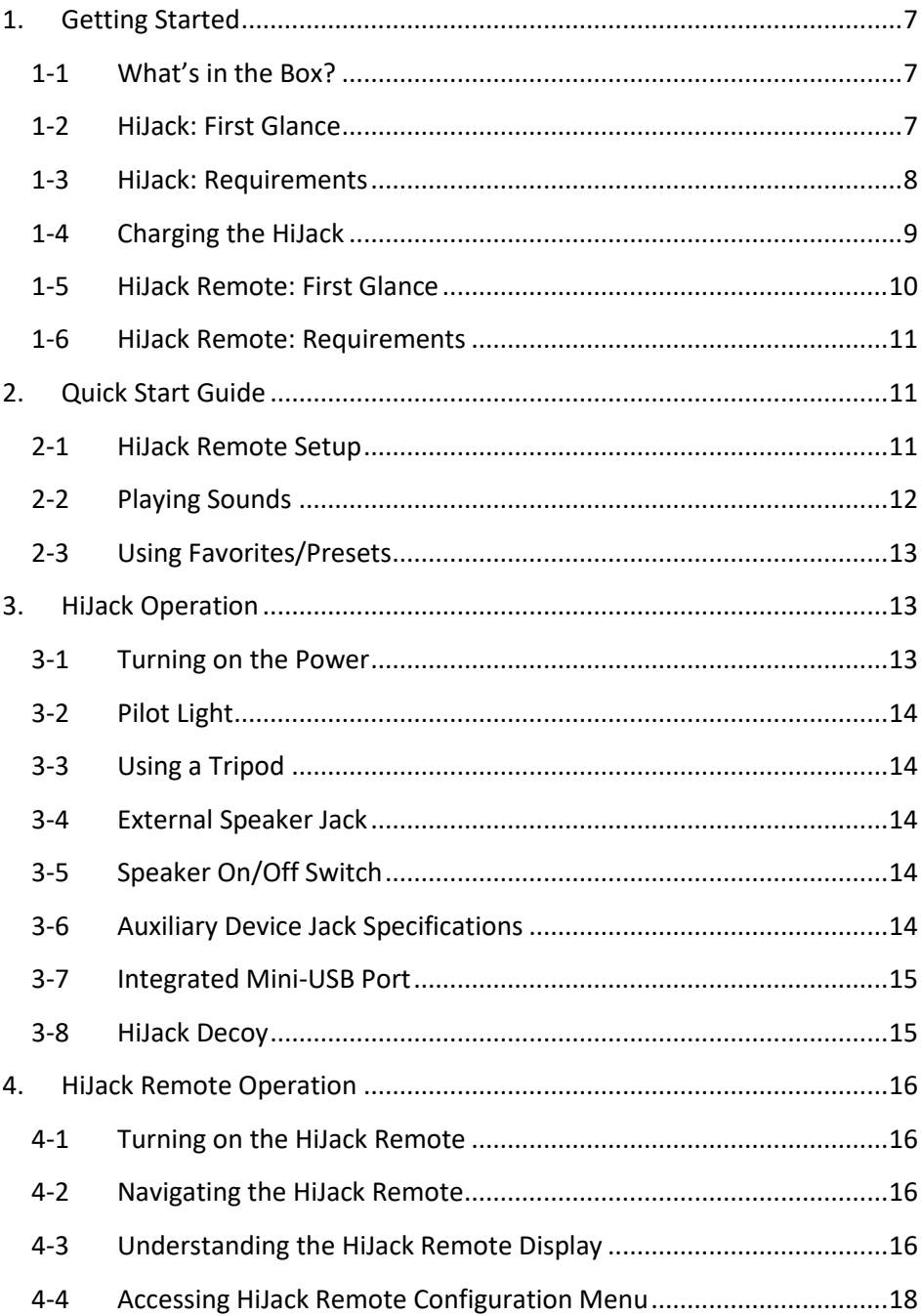

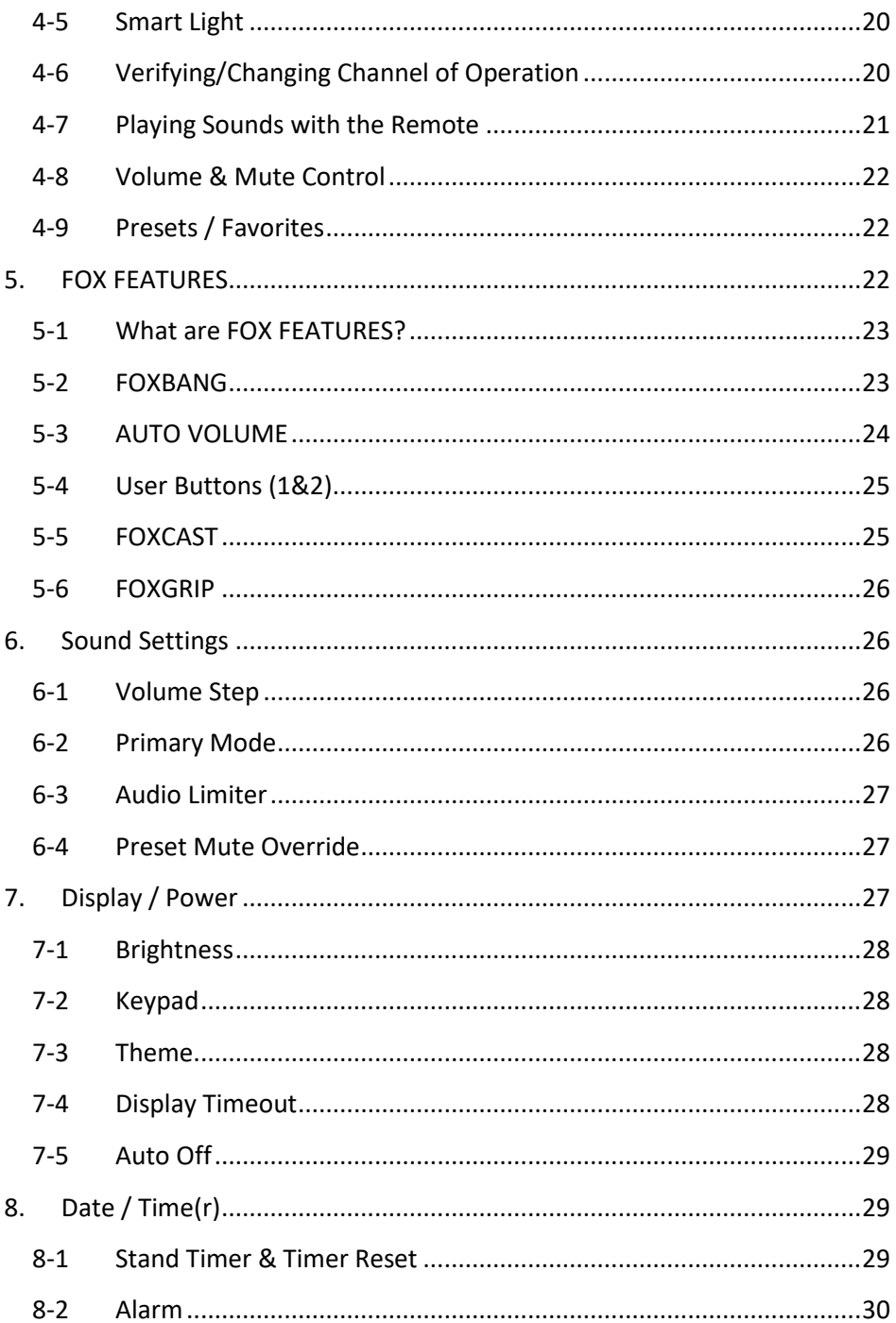

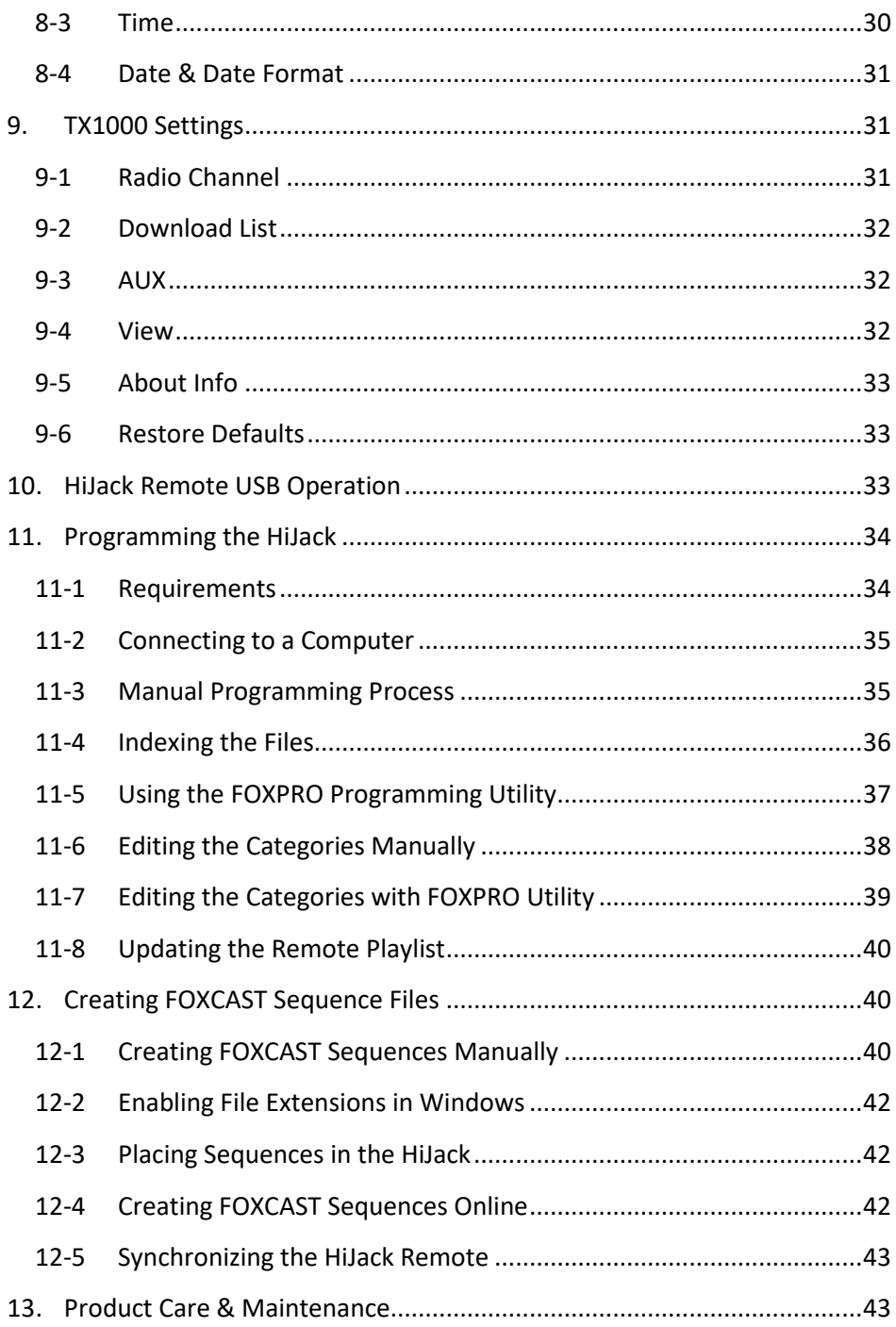

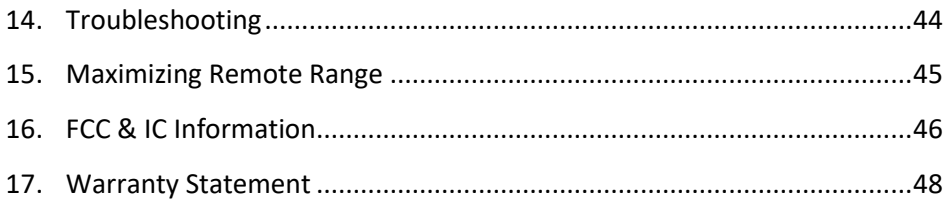

# <span id="page-6-0"></span>**1. Getting Started**

Congratulations on your purchase of the FOXPRO HiJack digital game call! The HiJack is a sophisticated tool that redefines what a digital game call is capable of. It is packed with exciting new features enabling you to take control of your hunts like never before. To get the full advantage of the HiJack and its array of capabilities, please read and understand the operating instructions in full.

### <span id="page-6-1"></span>**1-1 What's in the Box?**

Included with the box you should find the following list of items:

- 1) HiJack digital game call
- 2) HiJack remote control
- 3) Operator's manual
- 4) Warranty registration card
- 5) 11.1V Lithium-Ion Battery Pack/Charger Kit
- 6) HiJack Decoy with Fuzzy Wuzzy Topper

### <span id="page-6-2"></span>**1-2 HiJack: First Glance**

The graphic on the next page depicts the HiJack. Certain aspects of the HiJack will be marked with a number which corresponds to the chart defining that particular element.

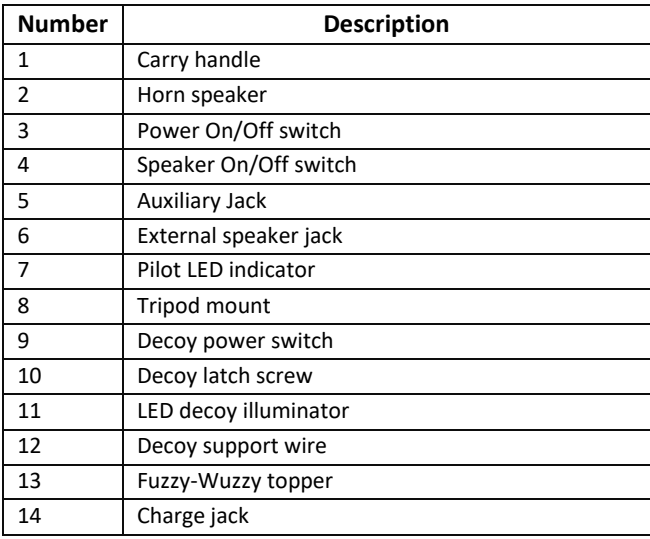

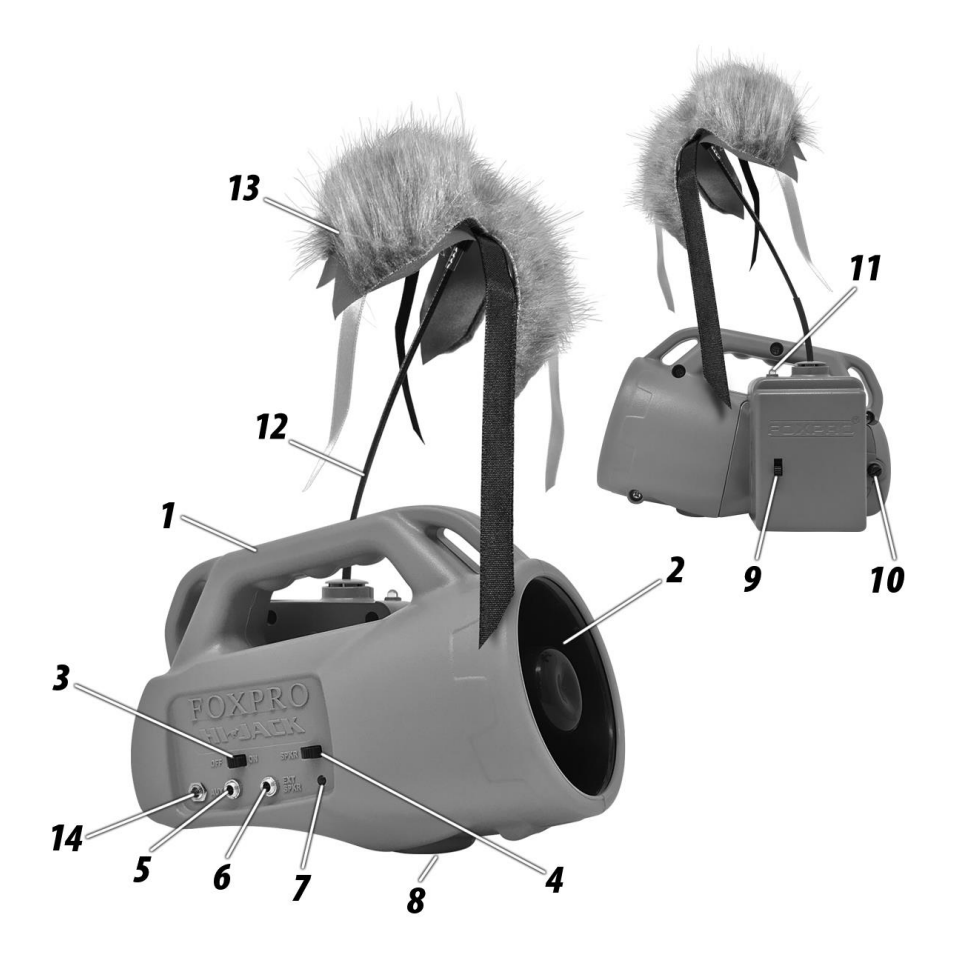

**Figure 1-1 HiJack Digital Game Call**

### <span id="page-7-0"></span>**1-3 HiJack: Requirements**

The HiJack ships from the factory with an 11.1V lithium-ion Battery Pack/Charger Kit. The battery pack will need to be charged fully before use in order to get the best performance. See Section 1-4 on how to charge the battery pack.

#### **Installing the Battery Pack in the HiJack**

1. Access the battery compartment by removing the decoy from the back of the HiJack. You will need to remove the screw with a Phillip's head screwdriver. Once the decoy is removed, insert the battery pack into the battery compartment and connect the power wire to the white connector inside the caller.

- 2. Connect the decoy's power/auxiliary wire to the connection on the inside of the decoy.
- 3. Reinstall the decoy.

## <span id="page-8-0"></span>**1-4 Charging the HiJack**

Your HiJack game call comes with an 11.1V lithium-ion battery pack and compatible charger. In order to charge the battery pack, you will have to install the battery into the caller by following the steps in Section 1-3.

Once you have the battery installed, **MAKE SURE THE CALLER IS TURNED OFF** and any accessories (decoy, external speaker, USB cable) are disconnected from the unit. You can now plug your charger into the charge jack on the front of the caller and connect the other end to a 120V AC wall plug. At the end of the charger, you will notice a glowing red light. This means the battery pack is charging. The light will turn green once the battery is fully charged. It takes roughly 6 hours to charge a fully-depleted battery pack.

**Note: There are some instances where the red charging light will slowly blink before turning solid red. This is perfectly normal.**

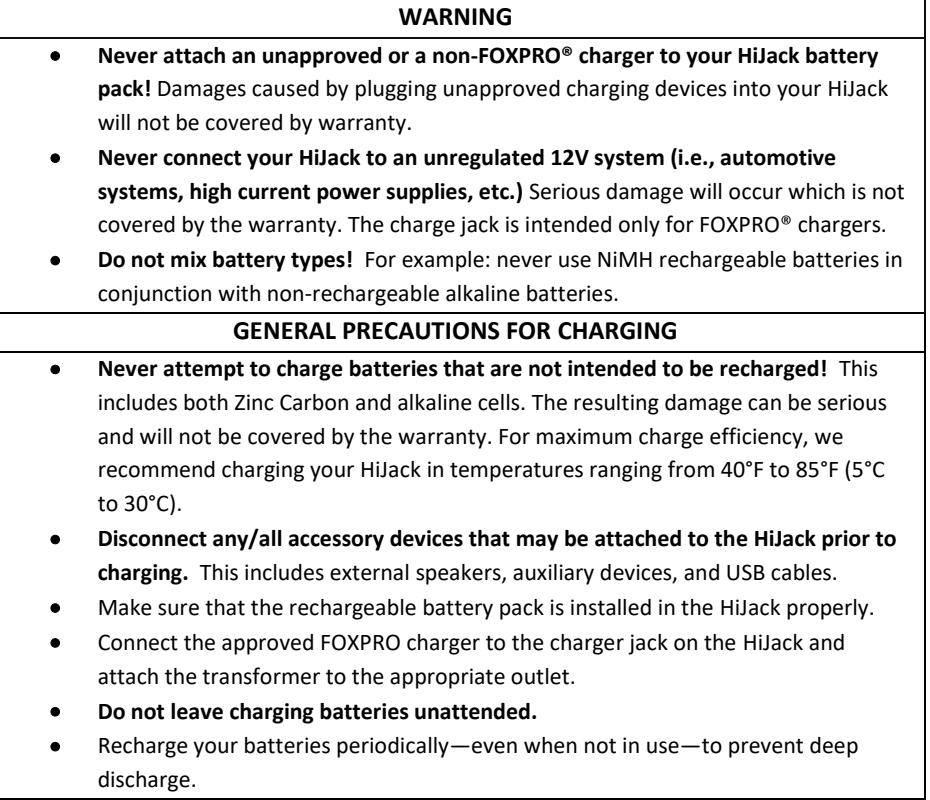

## <span id="page-9-0"></span>**1-5 HiJack Remote: First Glance**

The following chart corresponds to a graphic below that depicts the HiJack remote. Certain aspects of the HiJack remote will be marked with a number which corresponds to the chart defining that particular element.

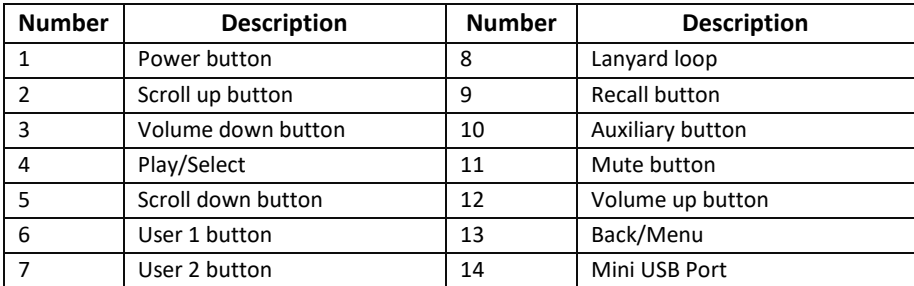

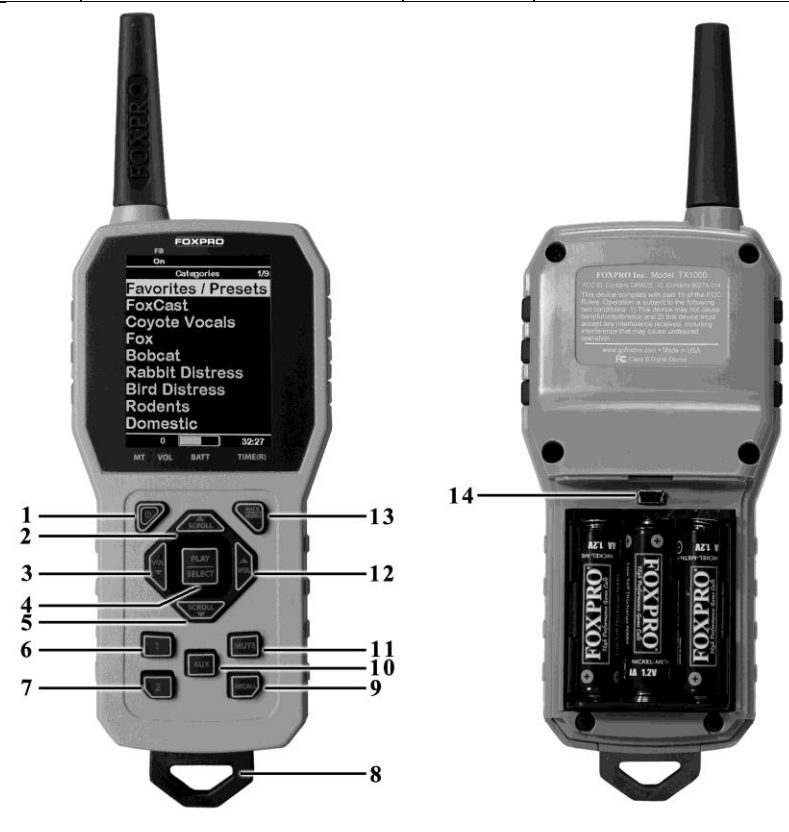

**Figure 1-2 HiJack Remote Control**

### <span id="page-10-0"></span>**1-6 HiJack Remote: Requirements**

The HiJack remote control operates on 3 'AA' batteries. It is recommended that you use highquality lithium or alkaline batteries for the best performance.

#### **Installing Batteries in the HiJack Remote:**

- 1. Access the battery compartment by removing the door from the back of the remote. The door slides down and off of the remote.
- 2. Place the batteries in each cavity while observing polarity, as indicated.
- 3. Slide the battery compartment door back on the remote.

# <span id="page-10-1"></span>**2. Quick Start Guide**

The HiJack user manual is rather lengthy, covering all aspects of the HiJack and remote control. We realize that some of you may wish to jump directly into basic operations, such as playing sounds and operating the decoy, so this section is a very brief overview and it is strongly recommended that you read this manual entirely in order to fully understand all capabilities of the system.

### <span id="page-10-2"></span>**2-1 HiJack Remote Setup**

After installing batteries or changing batteries in the HiJack remote, it is recommended that you make it a routine to take a moment to setup the date and time settings. This section will explain these setup configurations.

#### **Setting the Clock:**

- 1. Access the Date/Time(r) menu and select "Time"
- 2. Use the scroll buttons to set the current time.
- 3. Push "Play/Select" to lock it in.

The clock can be displayed in either the standard 12-hour format or 24-hour format (military time).

#### **Configuring Time Format:**

- 4. Access the Date/Time(r) menu and select "Time Format"
- 5. Use the scroll buttons to select either 12 or 24-hour time format.
- 6. Push "Play/Select" to lock in the setting.

The bottom status line of the HiJack display can show either the current time or the stand timer. The stand timer will only be displayed if it is turned on—otherwise, the clock will show the current time.

#### **Setting the Date:**

- 1. Access the Date/Time(r) menu and select "Date"
- 2. By default, the first option is the month. Use the scroll buttons to select the current month and then push the "Play/Select" button.
- 3. Next you set the day using the same method described above, and then push "Play/Select".
- 4. Finally, set the year and push "Play/Select" to lock it in.

There are three different date formats that you can choose from depending upon your personal preference. They are month/day/year, year-month-day, and day.month.year.

#### **Configuring Date Format:**

- 1. Access the Date/Time(r) menu and select "Date Format"
- 2. Use the scroll buttons to cycle through the options.
- 3. When your desired date format is shown, push "Play/Select" to lock it in.

### <span id="page-11-0"></span>**2-2 Playing Sounds**

#### **IMPORTANT NOTE**

The HiJack remote control is not intended to operate the caller at distances shorter than 1 meter (3 feet). If the remote is located too close to the caller, proper operation cannot be ensured.

Make sure that you have properly installed batteries in both the HiJack and HiJack remote as described within Section 1. Turn on the HiJack by sliding the power switch to the "On" position. Notice the pilot light will illuminate green. The pilot light also acts as a low battery indicator. If the green light is turned on, but it blinks during use, it is indicating that the battery pack will need to be recharged. Turn on the HiJack remote by pushing and holding the power button for approximately 1-2 seconds. When powered on, the HiJack remote default view will display the available categories.

Using the scroll buttons on the HiJack remote, highlight the category you wish to pick a sound from, and then push the "Play/Select" button. The sounds assigned to that category will now be displayed. Use the scroll buttons to highlight a sound that you wish to play, and then push the "Play/Select" button to begin playback. You then must use the volume up button to raise the volume level to your desired setting.

To mute the sound, simply push the "Mute" button. Un-muting is accomplished by pushing the "Mute" button a second time. You can quickly change to a different sound by highlighting it on the screen and then pushing the "Play/Select" button. To quickly go back to the previous sound, you can push the "Recall" button.

For more detailed information on remote operations and configuration, please continue to Section 4.

### <span id="page-12-0"></span>**2-3 Using Favorites/Presets**

The HiJack remote is capable of storing up to 50 unique presets or favorites. A preset is a shortcut to a particular sound which has a defined volume level.

By default, your HiJack remote will have no presets established. The following instructions will describe how to setup a preset:

#### **To Create a Preset/Favorite:**

- 1. From the main screen, select the "Favorites/Presets" menu item.
- 2. Select one of the 50 preset slots. Notice that the screen will indicate "Preset Recording". The first step is to select the sound.
- 3. Use the scroll buttons to highlight the sound you want to establish for this preset and then push the "Play/Select" button.
- 4. The last step is setting the volume level. Use the volume buttons to dial-in the desired volume level you wish to assign to this preset and then push "Play/Select" to lock it in.
- 5. Your preset is now setup.

To initiate playback of a preset, simply select the "Favorites/Presets" menu on the main screen, browse through the available presets, and then use the "Play/Select" button, just as if you were picking a sound for normal playback.

Presets can also be managed by editing a specific file located within the HiJack remote. For the advanced information on this process, please view Section 10.

# <span id="page-12-1"></span>**3. HiJack Operation**

This section will cover all of the available features on the HiJack caller itself such as how to turn the power on, how to enable/disable the speaker, etc. It is important to read this section to gain an understanding of the complete capabilities of the system.

### <span id="page-12-2"></span>**3-1 Turning on the Power**

After installing and charging the battery pack as instructed in Section 1, you are ready to turn on the HiJack digital game call. To turn on the HiJack, locate the power switch on the front of the caller (refer to Figure 1-1 on page 8). Slide this switch to the "On" position, and you will see the pilot light will illuminate green.

## <span id="page-13-0"></span>**3-2 Pilot Light**

The HiJack game call features a Pilot Light that illuminates green when the caller is turned on. This light also acts as a "low battery" indicator. Once the battery pack is low on power, the Pilot Light (when powered on) will blink, indicating it is time to recharge your battery pack.

## <span id="page-13-1"></span>**3-3 Using a Tripod**

The HiJack features a universal tripod mount located on the bottom of the caller. This mount will work with most tripods using the universal-type tripod connector. Using a tripod can be helpful in two ways. First, elevating the caller off the ground can help sound propagation by lessening the dampening of the emitted sound to the ground. Second, elevation can be helpful in maximizing the remote range.

### <span id="page-13-2"></span>**3-4 External Speaker Jack**

The HiJack features and external speaker jack. This is a standard 3.5mm female jack that can accept a 3.5mm male plug. When selecting an external speaker to use with the HiJack, note that FOXPRO recommends the use of a speaker with 8Ω Impedance.

FOXPRO carries a variety of external speakers for purchase that can be used with the HiJack. You can view the line of speakers online by visiting www.gofoxpro.com

#### **Connect an external speaker to Your HiJack:**

- 1. Make sure that the HiJack is powered off before connecting an external speaker.
- 2. Connect the plug from the external speaker to the external speaker jack.
- 3. Turn on the HiJack and begin playing a sound to hear the external speaker in action.

## <span id="page-13-3"></span>**3-5 Speaker On/Off Switch**

Beside the Power switch, you will notice another identical switch labeled "SPKR". This is the speaker On/Off switch. This switch will allow you to control where the sound is being produced in your caller when you have an external speaker connected. If you turn this switch "Off" (to the left), you will cut power to the internal speaker which will allow sound to only be produced through the external speaker. If you have an external speaker connected and turn the switch to the "On" position (to the right), the caller will produce sound through both the external and internal speaker. This is useful in situations where you want to spread your sound out as far as possible by positioning the speakers in different directions. The tradeoff, however, is that you will cut your battery life by about half.

## <span id="page-13-4"></span>**3-6 Auxiliary Device Jack Specifications**

The HiJack is equipped with an auxiliary jack labeled "AUX". This jack is located on the front of the HiJack. The purpose of this jack is to allow for the connection of certain external devices (such as Jack Predator Decoys) for triggering their action on and off by using the HiJack remote control.

While you may be able to connect other devices to the auxiliary jack beyond Jack Predator Decoys, there are strict electrical limits involved with this jack. If these limits are exceeded, damage to your HiJack will result. That damage is not covered by warranty.

The electrically inclined will want to know that the jack is connected to the drain of an internal FET with a maximum current rating of 2A. The tip polarity of the 3.5mm jack is positive, the sleeve is negative. If the external device is connected with reverse polarity, an internal production diode within the FET will conduct causing the device to stay on constantly. The maximum voltage applied to this jack cannot exceed 15VDC.

Instructions for connecting various devices to the auxiliary jack are beyond the scope of this manual. You are urged to seek help from a knowledgeable professional before connecting any unapproved devices to the jack. Keep in mind that any damage to the HiJack as a result of improper use of the auxiliary jack is not covered by the warranty, nor will FOXPRO be liable for damage to any connected devices.

## <span id="page-14-0"></span>**3-7 Integrated Mini-USB Port**

If you remove the rear access door from the HiJack by sliding the door down, you will notice a mini-USB port inside. You can connect the HiJack to a computer by connecting one end of a mini-USB cable into this port, and the other end into a computer's USB port. This will allow you to add/remove/arrange sounds, set up FoxCast sequences, edit your categories and more. This will be covered in detail in later sections.

#### **IMPORTANT NOTE**

When connecting the HiJack to a home computer, make sure that the power is turned off.

## <span id="page-14-1"></span>**3-8 HiJack Decoy**

When the HiJack caller is turned on and the decoy is connected properly (see Section 1-3), the decoy is ready for use.

Note: The decoy's motion will not initiate automatically upon powering on.

To initiate the decoy's movement, simply press the "AUX" button on the remote control and the movement will begin. Simply hit the "AUX" button a second time to stop the motion.

You will also notice a slide switch on the outside of the decoy itself. This switch will power on and off the decoy's illumination light.

# <span id="page-15-0"></span>**4. HiJack Remote Operation**

This section covers all aspects of the HiJack remote control.

#### **IMPORTANT NOTE**

The HiJack remote control is not intended to operate the caller at distances shorter than 1 meter (3 feet). If the remote is located too close to the caller, proper operation cannot be ensured.

### <span id="page-15-1"></span>**4-1 Turning on the HiJack Remote**

After installing batteries as indicated in Section-1, you can turn on the HiJack remote by pushing and holding the power button for approximately 1-2 seconds. An initial startup screen will appear showing the FOXPRO logo and remote version information. After the startup screen clears, the main sound selection screen will appear.

## <span id="page-15-2"></span>**4-2 Navigating the HiJack Remote**

The HiJack remote has a scroll up and scroll down button for cycling through the on-screen display. A selected menu item is highlighted with a horizontal bar and, by pressing the scroll up or down arrow button, that horizontal bar will move up or down through the menu items list. To make menu selections, use the "Play/Select" button. The "Back/Menu" button allows you to access the HiJack Remote menu configuration and step back one level in the menu system.

## <span id="page-15-3"></span>**4-3 Understanding the HiJack Remote Display**

The HiJack remote control screen can be viewed in three main segments: top status line, primary display area, and bottom status line. The top and bottom status lines are static meaning that they will always be present. The primary display area is dynamic and will change depending upon the operation that you are performing.

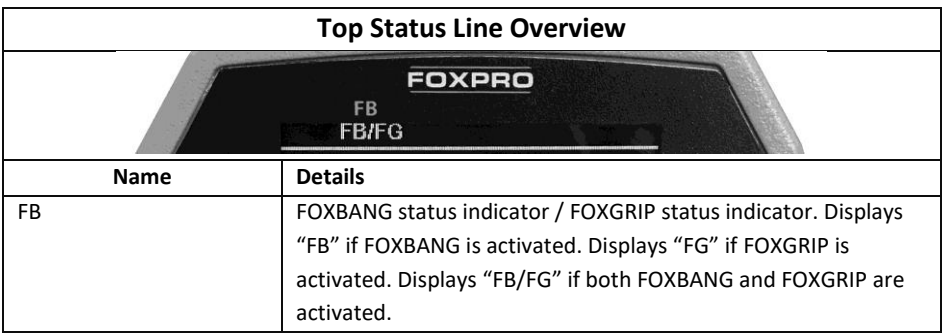

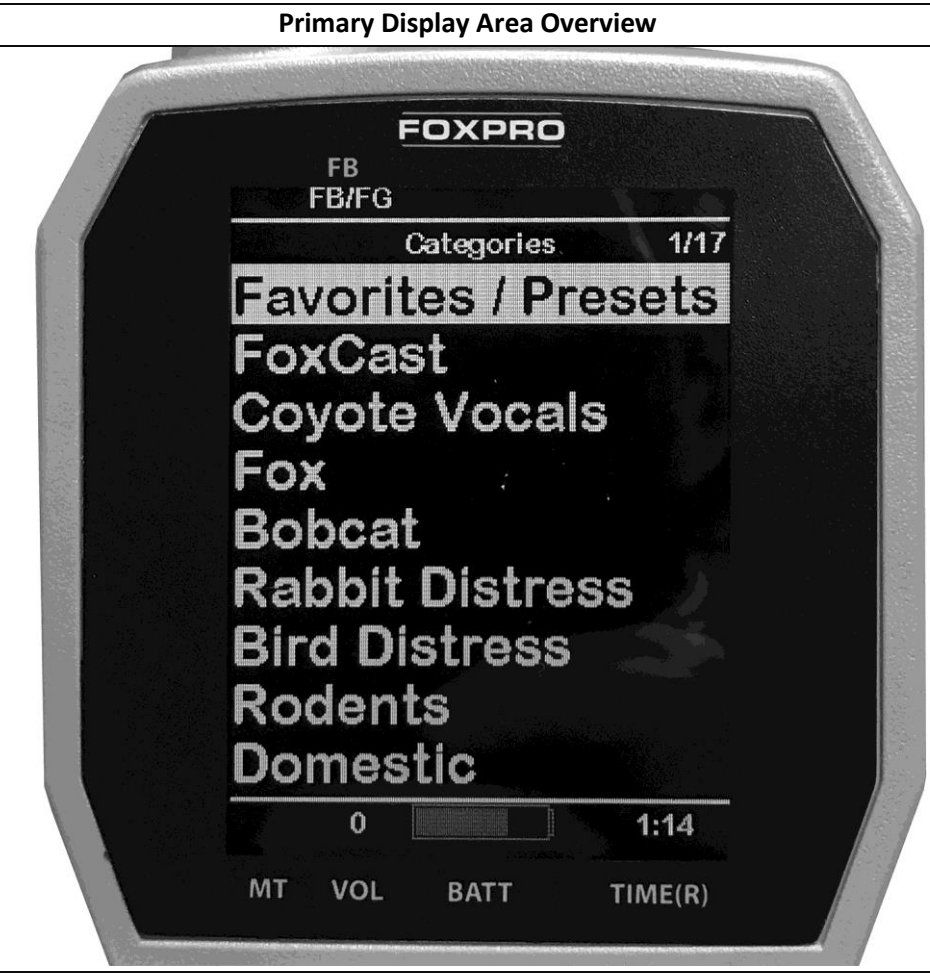

#### **Details**

The image above shows the primary display area for the HiJack remote with default settings using the FOXPRO theme. Above the menu items you will see "Categories" which is the title of this particular screen. When you enter other menu sections, the title will change accordingly. The two main items on the screen "Favorites/Presets" and "FoxCast" options are always available on this screen (in both Category and Sound List mode). Directly beneath "FoxCast" begins the category listings. If using sound list mode, you will then see "Sound List" as the third option.

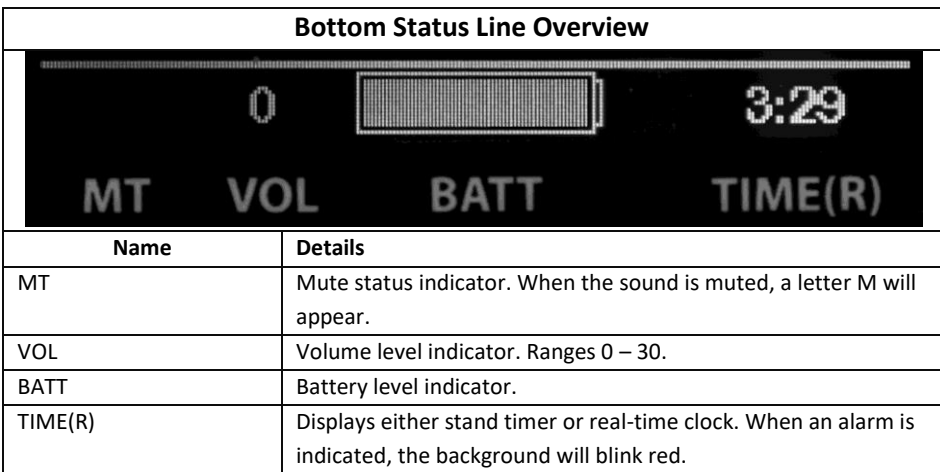

### <span id="page-17-0"></span>**4-4 Accessing HiJack Remote Configuration Menu**

From the sounds screen, push the "Back/Menu" button a single time. This will get the HiJack configuration menu to appear. There are a total of six elements that will appear on this menu: FOX FEATURES, Sound Settings, Display/Power, Date/Time(r), TX1000 Settings, and Smart Light. Each of these items is displayed below with all possible values.

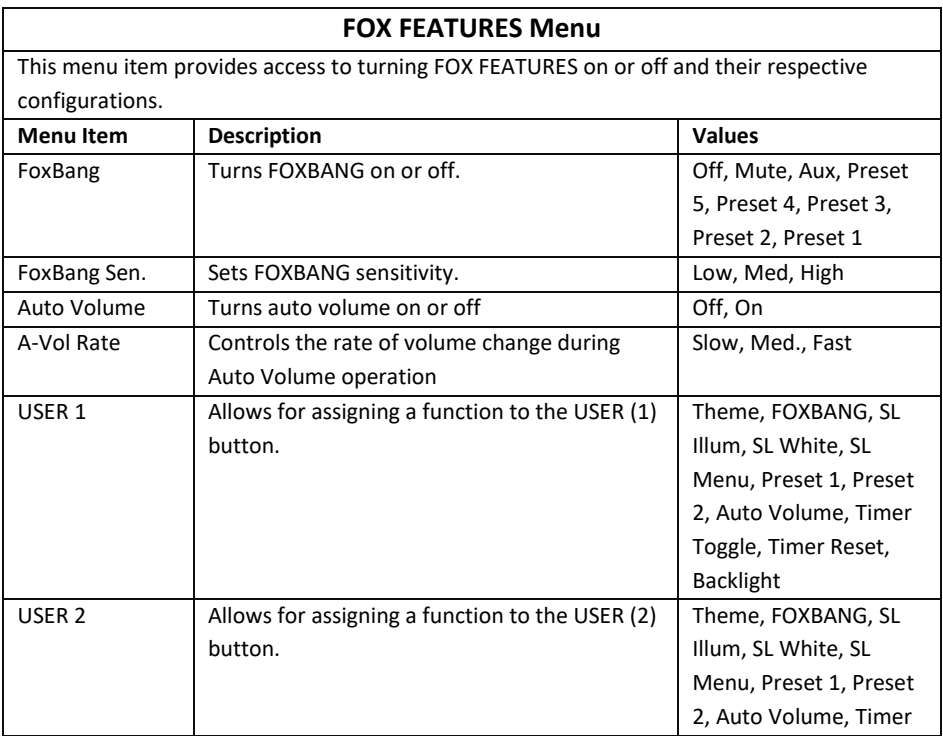

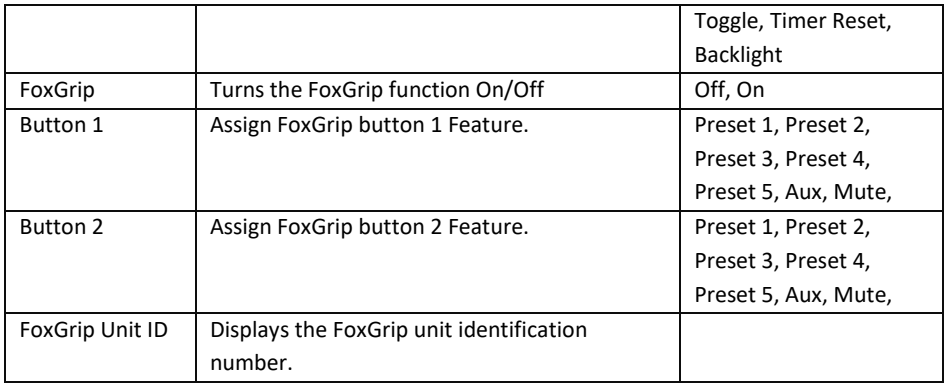

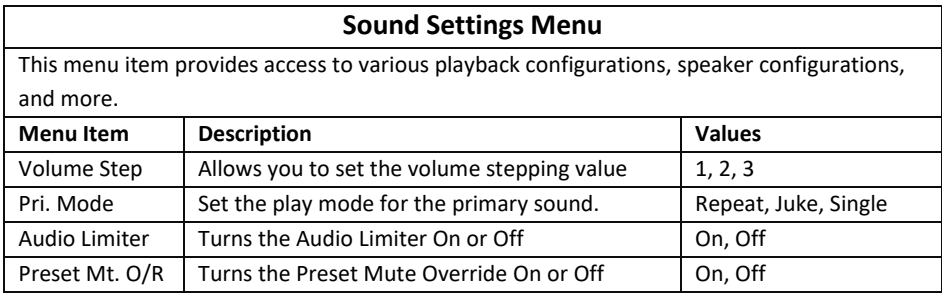

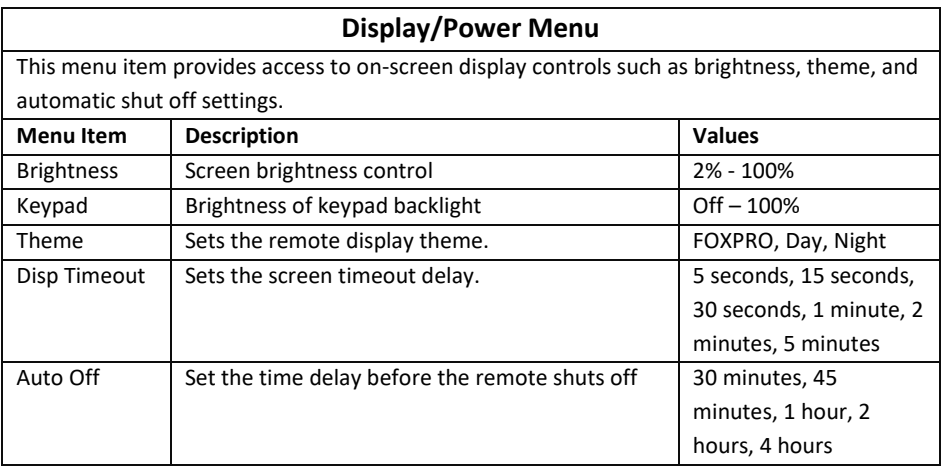

### **Date / Time(r) Menu**

This menu item provides access to date, time, alarm, and associated format configurations.

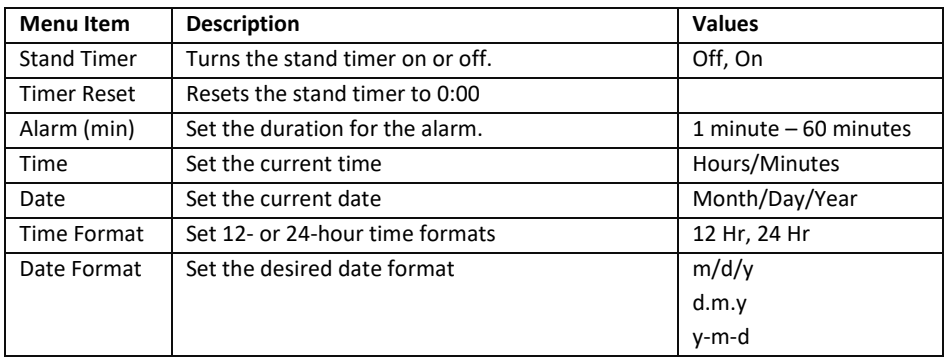

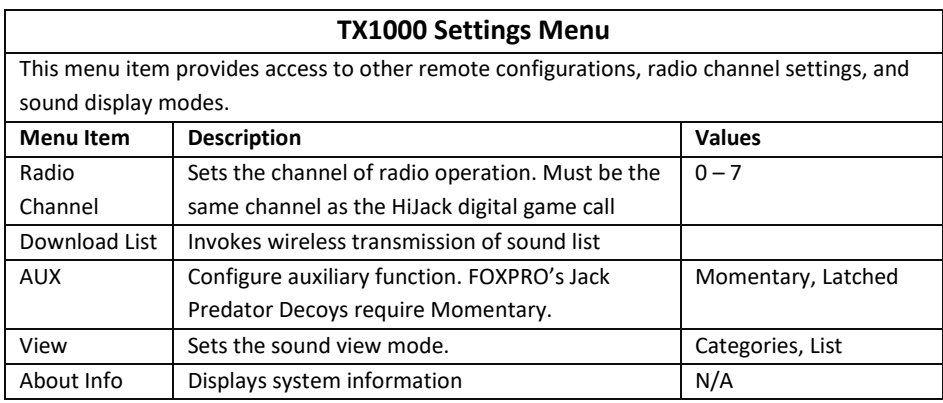

### <span id="page-19-0"></span>**4-5 Smart Light**

With Smart Light technology, you have the ability to control your FOXPRO hunting light with the HiJack remote control. Instructions on how to connect to and control the light are outlined in the manual that is included with the light.

## <span id="page-19-1"></span>**4-6 Verifying/Changing Channel of Operation**

By default, both the caller and the remote are set to channel 4, from the factory. If the two devices are not on the same channel, then radio communication will not be possible.

#### **HiJack Channel of Operation:**

- 1. Connect the HiJack to a computer as described in Section 11-2.
- 2. Download the Programming Utility outlined in Section 11-5.
- 3. While the caller is hooked up to your computer, open the Programming Utility.
- 4. Click the "Set Channel" button located at the bottom right of the program.
- 5. A pop-up window will appear titled "Set Radio Channel."
- 6. Your current channel will be shown with a box labeled "New Radio Channel" below it.
- 7. Enter your new channel in that box (channels range from 0-7).
- 8. Click "Save" and a pop-up box will display "Channel updated successfully."

9. Follow the steps below to change channels on your remote control.

#### **HiJack Remote Channel of Operation:**

- 1. Turn on the HiJack remote.
- 2. Access the main menu and select the "TX1000 Settings" menu item.
- 3. "Radio Channel" will be the first option. The channel will be shown to the right of the text. This needs to be the same value that is set for the HiJack.
- 4. To change the channel, highlight "Radio Channel" and then push the "Play/Select" button. Then use the scroll buttons to cycle through the available channels (0-7).
- 5. When the proper channel is selected, push the "Play/Select" button to lock it in.

## <span id="page-20-0"></span>**4-7 Playing Sounds with the Remote**

The first operation that most users want to perform is playing sounds. There are multiple methods in which you can initiate sound playback. Before attempting to play sounds, be sure that the HiJack has a charged battery pack and the HiJack remote has fresh batteries installed and that both devices are powered-on.

There are two sound view mode options within the HiJack remote; Sound List and Categories. This is configured through the TX1000 Settings item in the main menu. The method of playing a sound is identical for both modes; the way the sounds are displayed on the screen is the only difference. By default, the HiJack remote is setup to display the sounds by categories.

To change how the sounds are displayed, access the TX1000 Settings menu and locate the menu item titled "View". Highlight "View" and the push the "Play/Select" button a single time. Use the scroll buttons to cycle through either "Sound List" or "Categories". When you decide which option you would prefer to use, push the "Play/Select" button to lock it in.

#### **Default: Categories View**

When the HiJack remote is turned on, the main screen will be displayed. The first item is "Favorites/Presets" followed by "FOXCAST". The next menu item marks the beginning of the category listings. In category list mode, your sounds will not be displayed as one long list, but rather as elements of defined categories. You can have up to 50 unique categories. Use the Scroll Buttons to browse through the available categories. Highlight the category you wish to browse and push the "Play/Select" button to enter the category. All sounds associated with that category will be displayed. Find the sound you wish to play, and then push the "Play/Select" button to begin playback of the sound. Unless you changed the volume prior to pushing "Play/Select", the volume will start off at level 0, so you will need to increase the volume using the volume up button in order to hear it play.

#### **Optional: Sound List Mode**

When selected, this option allows you to scroll through all available sounds in a single list. The main screen will display "Favorites/Presets" and "FoxCast", like normal, but a third option titled "Sound List" will be present. To browse the sound list, select "Sound List" from the main screen. You will then see a page that displays the first 9 sounds (000 – 008) loaded in the list. You can use the Scroll Buttons to cycle through the sounds. Once you get to the end of the current page, the proceeding lines will advance one-by-one. After highlighting the name of the sound you wish to play, you can then push the "Play/Select" button a single time to start playback of your primary sound. Unless you changed the volume prior to pushing "Play/Select", the volume will start off at level 0, so you will need to increase the volume using the volume up button in order to hear it play.

## <span id="page-21-0"></span>**4-8 Volume & Mute Control**

The volume can be adjusted by using the "Volume Up" and "Volume Down" buttons on the keypad mid-operation, prior to selecting a sound, or even while the caller is muted. Volume ranges from 0 through 40 and the volume is increased in steps. These steps are configured through the main menu under Sound Settings. The available stepping values are 1, 2, 3, and 5. By default, the HiJack remote is set for a volume stepping value of 2. Volume can be controlled automatically by a feature called Auto Volume (see Section 5-2).

# <span id="page-21-1"></span>**4-9 Presets / Favorites**

You can store up to 50 favorites or presets in your remote control. A favorite or preset is, essentially, a shortcut to a specific sound number and volume level. These can be set through the remote control itself or authored in a text file stored in your remote control. For more information on setting up presets, see Section 10.

From the main screen, select the Favorites/Presets option. This will display all presets available in the remote. They are listed by preset identification number, name, and volume level. Highlight the one you wish to play and then push the Play/Select button to activate. The HiJack will immediately begin playing the established sound at the predetermined volume level.

Favorites/Presets can be setup two different ways; through your PC or manually. To review the instructions for creating presets via your home computer, see Section 10. To review the instructions for creating presets manually, just using the HiJack remote, see Section 2.

# <span id="page-21-2"></span>**5. FOX FEATURES**

This section explores all of the available FOX FEATURES in-depth to help you understand how to use them and get the most out of your calling experience.

It is important to note that some FOX FEATURES are not compatible with other FOX FEATURES and some remote operations will override FOX FEATURES when called upon. As a result, there may be times when you try to perform an operational change with the HiJack remote that results in a pop-up message asking you if you wish to cancel the current FOXFEATURE to enable the desired operation.

### **IMPORTANT NOTE**

No matter what FOX FEATURE you have engaged, if you change the primary sound from one sound to another, it will automatically disengage the active FOX FEATURE. FOX FEATURES will work with some other modes of operation such as Jukebox Mode and FOXCAST, but as soon as switch to a different sound, that feature will be turned off.

### <span id="page-22-0"></span>**5-1 What are FOX FEATURES?**

Throughout this section, you will be introduced to a set of features that are referred to as FOX FEATURES. These features include FOXBANG, FOXCAST, and FOXGRIP. These features will be explained in full detail as encountered throughout the manual.

## <span id="page-22-1"></span>**5-2 FOXBANG**

When activated, FOXBANG reacts to the report of a firearm by automatically switching to an assigned function established within the HiJack remote. There are 7 different settings for FOXBANG. The available functions you can link to FOXBANG activation include: mute (toggles mute on/off), auxiliary (toggles auxiliary device on/off), preset 1, preset 2, preset 3, preset 4, and preset 5.

#### **To Activate FOXBANG and Assign a Function:**

- 1. Access the FOX FEATURES menu on the HiJack remote and locate FOXBANG.
- 2. Cycle through the available options from "Off" to the desired function you would like FOXBANG to be linked to.
- 3. When the desired function is selected, push the "Play/Select" button to lock it in.

As the remote control has an internal sensor that senses when your firearm has been discharged, it is important to make sure that you have the correct sensitivity level set for your particular firearm. There are 3 sensitivity levels that you can choose from: Low, Medium, and High. The lower sensitivity setting should be used with higher caliber firearms such as a .30 and higher. High sensitivity should be used for smaller calibers such as .17 to .22. Everything else should work fine with the medium setting.

#### **Setting the Sensitivity:**

- 1. Access the FOX FEATURES menu on the HiJack remote and locate FOXBANG.
- 2. Select FOXBANG Sen. and use the scroll buttons to cycle through the available sensitivity options.
- 3. When the sensitivity level has been set, push "Play/Select" to lock it in.

#### **Tip from FOXPRO**

The FOXBANG sensor is located inside of the HiJack remote. In order for it to detect the gunshot, the remote needs to be relatively close to the firearm (within 5 feet). It is assumed that most hunters will have the remote on a lanyard around their neck.

An unintended and unavoidable consequence of adjusting the FOXBANG sensitivity to the highest level is that handling noises, such as the banging of the transmitter case on your firearm stock, may cause unexpected activation of FOXBANG. For this reason, you should choose the lowest sensitivity that affords reliable activation from the muzzle blast. FOXBANG is intended to work when the transmitter is located within about 5 feet of the firearm muzzle.

#### **Tip from FOXPRO**

Before using FOXBANG in the field, head out to your local shooting range and test the different sensitivity levels to find the one best suited to your firearm.

**Scan the QR code below for more information and a video on FOXBANG. You will be directed to the FOXFEATURES page on [www.gofoxpro.com.](http://www.gofoxpro.com/)**

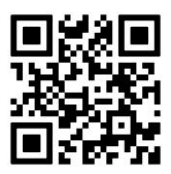

### <span id="page-23-0"></span>**5-3 AUTO VOLUME**

Different hunters like to deploy different tactics in the field. For example, some may get setup and start playing their favorite sound at a specific volume level until an animal shows up. Others prefer to have their volume level change frequently. While both methods have been proven successful, Auto Volume takes care of your volume manipulation so that you can keep focusing on the action in the field. When activated, auto volume begins playing your sound at the current volume setting. Once the sound begins playing, the volume will automatically fluctuate higher and lower at a speed that is set by the user.

#### **Activating Auto Volume:**

- 1. Access the FOXFEATURES menu on the HiJack remote and locate AUTO VOLUME.
- 2. Change the value from off to on.
- 3. After changing to on, push "Play/Select" to lock it in.

#### **Setting the Auto Volume Rate of Change**

1. Highlight "A-Vol Rate" under the FOXFEATURES menu and press the "Play/Select" button.

- 2. Scroll through the menu and choose from Slow, Medium, and Fast.
- 3. Once you have made your selection, press "Play/Select" to lock it in.

When you are operating with Auto Volume engaged, you can still adjust the volume, but the adjustment that you make is relative only to the change in volume level that Auto Volume will climb to during its operational cycle.

**Note: Auto Volume will remain active after a sound change, and will have to be turned off manually to stop this feature.**

## <span id="page-24-0"></span>**5-4 User Buttons (1&2)**

The User buttons are located on the bottom left side of your HiJack remote keypad labeled 1 and 2. These buttons can be assigned a function of your choice for quick one button access. You can choose from Preset 1, Preset 2, Auto Volume, Timer Toggle, Timer Reset, Backlight on/off, Theme, FoxBang, Smartlight Illuminate, Smartlight White, and Smartlight Menu.

#### **Programming the User Button:**

- 1. Access the FOX FEATURES menu on the HiJack remote and locate USER 1 or USER 2.
- 2. Select the button you would like to set and use the scroll buttons to cycle through the available options.
- 3. When the desired option has been set, push "Play/Select" to lock it in.

### <span id="page-24-1"></span>**5-5 FOXCAST**

FOXCAST sequence files are a simple text-based file that contains unique instructions to guide your FOXPRO game call through a stand. These instructions include commands to change the sound, change the volume level, enter a passage of silence, and so forth.

To play a sequence, scroll to the FoxCast item on the main menu and push Play/Select. Once you are in the FoxCast menu, choose the sequence you wish to play and play it like you would a normal sound. Your caller will now go through the preset commands in that particular FoxCast file. FoxCast files can also be custom-built to meet your specific hunting needs. See Section 12 for detailed instructions on how to create your own.

**Scan the QR code below for more information on FOXCAST. You will be directed to the FOXFEATURES page o[n www.gofoxpro.com.](http://www.gofoxpro.com/)**

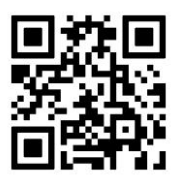

## <span id="page-25-0"></span>**5-6 FOXGRIP**

This provides you with the ability to setup a FOXGRIP accessory. To use the FOXGRIP accessory with your HiJack, you must first pair the FOXGRIP device with your HiJack remote control.

#### **Pairing the FOXGRIP to your HiJack Remote:**

- 1. Make sure that your FOXGRIP has a fresh battery installed.
- 2. Access the FOX FEATURES menu and locate the FOXGRIP Unit ID menu option.
- 3. Push the "Play/Select" button a single time. A message will appear stating "Activate FOXGRIP to pair now."
- 4. Push the button on your FOXGRIP. The HiJack remote will detect the signal and then display the FOXGRIP Unit ID to the right of the menu item.

After the FOXGRIP device is paired with your HiJack remote, the next step is to determine what particular feature you would like to assign to FOXGRIP. The following options are available: mute, auxiliary, preset 5, preset 4, preset 3, preset 2, and preset 1. To disable FOXGRIP, set this to off.

#### **Assigning a feature to FOXGRIP:**

- 1. Access the FOX FEATURES menu and locate the FOXGRIP menu item.
- 2. Push the "Play/Select" button and then use the scroll buttons to cycle through the available options.
- 3. After locating the desired option, push the "Play/Select" button to lock it in.

# <span id="page-25-1"></span>**6. Sound Settings**

The sound settings menu allows you to select how the HiJack plays your sounds, how the speakers work, and so forth. This section will explore each of the options, their values, and how they affect operation.

### <span id="page-25-2"></span>**6-1 Volume Step**

The HiJack remote has a range of volumes from  $0 - 30$ . Increasing the volume in the field by increments of 1 may be too slow for some and therefore this stepping value is configurable. You can choose from 1, 2, and 3. The factory default setting is 2.

#### **Changing the Volume Step Value:**

- 1. Access the Sound Settings menu and select "Volume Step".
- 2. Use the scroll buttons to adjust the value up or down.
- 3. When the desired value is set, push the "Play/Select" button to lock it in.

### <span id="page-25-3"></span>**6-2 Primary Mode**

There are three different modes in which the HiJack will play sounds; Repeat, Single, and Jukebox. They are outlined as follows:

**Repeat** (default play mode) – In Repeat play mode, the caller will play the current sound until the end of the sound file, then automatically start playing it again until it is changed by the user

**Single** – In Single play mode, the sound plays one time and then stops until it is selected again or a sound change is made

**Jukebox** – In Jukebox play mode, the caller will play the selected sound, then play the next sound in the sound list and continue that way until it is stopped by the user. Jukebox mode is ideal for users who want to add a music playlist to their caller to use it as a boom box.

To change the setting, highlight the "Pri. Mode" menu item and press the "Play/Select" button a single time. Scroll through the selections and choose the mode you wish use, then press the "Play/Select" button a final time to lock it in.

### <span id="page-26-0"></span>**6-3 Audio Limiter**

This setting will allow you to turn the audio limiter on or off. The audio limiter is designed to limit the maximum volume of the caller in order to maximize the battery life of the caller. This is useful in situations where you may be hunting in areas where less than total volume is sufficient, and you want to conserve your battery. Once you highlight the "Audio Lim" menu option, press the "Select" button and toggle between your choices of "On" or "Off." Press the "Select" button a final time to lock it in.

## <span id="page-26-1"></span>**6-4 Preset Mute Override**

During normal operation, if the HiJack is muted and you play a preset, the preset is queued for playback, but it cannot be heard until the caller is un-muted. Preset mute override will take care of this and eliminate the need for un-muting the call upon preset activation. It works by initially checking to see if mute is active and, if it is, un-mute the unit while playing the preset sound. This is especially important for FOXBANG operation. having preset mute override turned on, FOXBANG activation will result in the HiJack being un-muted if it is muted when the activation occurs.

#### **Turning on Preset Mute Override:**

- 1. Access the Sound Settings menu and select "Preset Mt. O/R".
- 2. Use the scroll buttons to cycle between on or off.
- 3. When set, push the "Play/Select" button to lock it in.

# <span id="page-26-2"></span>**7. Display / Power**

The Display/Power menu allows you to control on-screen display options such as backlight, screen timeout, and the operational theme.

## <span id="page-27-0"></span>**7-1 Brightness**

This controls the brightness of the display. You can adjust the screen brightness from 2% (minimum) to 100% (maximum).

#### **Adjusting the Brightness:**

- 1. Access the Display/Power menu and select "Brightness"
- 2. Use the scroll buttons to increase or decrease the value.
- 3. When set to the desired brightness, push "Play/Select" to lock it in.

### <span id="page-27-1"></span>**7-2 Keypad**

This controls the intensity of the keypad back light. You can adjust the intensity from 0% - 100%.

#### **Adjusting the Keypad Intensity:**

- 1. Access the Display/Power menu and select "Keypad"
- 2. Use the scroll buttons to increase or decrease the value.
- 3. When set to the desired intensity, push "Play/Select" to lock it in.

#### **Tip from FOXPRO**

Night hunters should select the lowest possible setting for screen and keypad brightness for the best possible results. You may want to experiment with the various settings prior to a hunt to familiarize yourself with it and what to expect.

## <span id="page-27-2"></span>**7-3 Theme**

The HiJack remote has three operational themes built in. These themes are designed to help optimize the appearance of the on-screen display based upon factors such as time of day. The two main themes to address this are: night and day. These themes provide the basic framework for the visual look, but you are not limited to the themes default setting. You can still adjust screen brightness to fine-tune it to your specific needs. Also included is the FOXPRO theme which is built with FOXPRO company colors (orange/black). This theme is very good for night hunting.

#### **Changing Themes:**

- 1. Access the Display/Power menu and select "Theme"
- 2. Use the scroll buttons to cycle through the available themes.
- 3. When set to the desired theme, push "Play/Select" to lock it in.

# <span id="page-27-3"></span>**7-4 Display Timeout**

After being idle for an established period of time, the on-screen display will go blank. The HiJack remote will not power off completely during display timeout (see Auto Off) and is still completely usable. When the screen completes a timeout cycle, the screen can be reactivated by pushing any button on the keypad. There are five different time settings that you can use for

configuring the display timeout: 5 seconds, 15 seconds, 30 seconds, 1 minute, 2 minutes, and 5 minutes.

This feature is also useful in helping to preserve and maximize your battery life. By having the screen shutoff when idle, the load on the batteries is reduced, which equates to improved run times of your batteries.

#### **Configuring Display Timeout:**

- 1. Access the Display/Power menu and select "Disp Timeout"
- 2. Use the scroll buttons to cycle through the available time spans.
- 3. When set to the desired time, push "Play/Select" to lock it in.

#### **IMPORTANT NOTE**

When your display times-out, you can push the power button a single time to wake it back up to ensure that no functions are initiated. For example, if you were to use a preset button or mute button in attempt to wake the remote up, you will be performing the function of that button at the same time. A single press of the power button will wake it up without causing any changes in operation.

### <span id="page-28-0"></span>**7-5 Auto Off**

After being idle for an established period of time, the HiJack remote control will completely power down. When this happens, the remote must be powered back on like normal. There are five different time settings that you can use for configuring the auto power off: 30 minutes, 45 minutes, 1 hour, 2 hours, and 4 hours.

#### **Configuring Auto Off:**

- 1. Access the Display/Power menu and select "Auto Off"
- 2. Use the scroll buttons to cycle through the available time spans.
- 3. When set to the desired time, push "Play/Select" to lock it in.

# <span id="page-28-1"></span>**8. Date / Time(r)**

The Date / Time(r) menu provides access to the date and time configuration, stand timer configuration, and the stand alarm.

### <span id="page-28-2"></span>**8-1 Stand Timer & Timer Reset**

When activated, the far-right indicator on the bottom status line will begin keeping time that has elapsed since the HiJack remote has been powered on. The timer displays as: "MMM: SS" ("M" stands for minutes and "S" for seconds). The stand timer begins tracking time as soon as the HiJack remote is turned on.

#### **Turning on the Stand Timer:**

- 1. Access the Date/Time(r) menu and select "Stand Timer"
- 2. Use the scroll buttons to change between off and on.
- 3. When set to the desired position, push "Play/Select" to lock it in.

#### **Resetting the Stand Timer:**

- 1. Access the Date/Time(r) menu and select "Timer Reset"
- 2. Push "Play/Select" to reset the timer.

To get the clock back on the display, simply set the stand timer to off.

### <span id="page-29-0"></span>**8-2 Alarm**

The HiJack remote features a visual alarm that can be set to go off after a span of time. The available times are represented in minutes:  $1 - 60$ . When the alarm is set and the configured time span passes, the stand timer (or clock if set to display the clock) will begin to flash alerting you.

#### **IMPORTANT NOTE**

The alarm is based upon the stand timer only, not the real time clock. Keep in mind that the stand timer begins tracking time as soon as the HiJack remote is turned on. Make sure that you select the **Stand Timer Reset** option (described earlier on this page) when setting up the alarm. For example, if you turn on the HiJack remote and 10 minutes have passed while getting setup, and then you set the alarm for 30 minutes, it's going to go off 20 minutes later unless you use the Stand Timer Reset prior after setting the alarm. Also, if the screen timeout occurs prior to the alarm going off, it will turn back on when the alarm goes off.

#### **Setting the Alarm:**

- 1. Access the Date/Time(r) menu and select "Alarm"
- 2. Use the scroll buttons to select the desired amount of time in minutes. To shut off the alarm, simply change the value to off.
- 3. Push "Play/Select" to set the alarm.

### <span id="page-29-1"></span>**8-3 Time**

The HiJack remote has a real time clock. This clock must be set when you first install or change batteries.

#### **Setting the Clock:**

- 1. Access the Date/Time(r) menu and select "Time"
- 2. Use the scroll buttons to set the current time.
- 3. Push "Play/Select" to lock it in.

The clock can be displayed in either the standard 12-hour format or 24-hour format (military time).

#### **Configuring Time Format:**

- 1. Access the Date/Time(r) menu and select "Time Format"
- 2. Use the scroll buttons to select either 12 or 24-hour time format.
- 3. Push "Play/Select" to lock in the setting.

The bottom status line of the HiJack display can show either the current time or the stand timer. The stand timer will only be displayed if it is turned on—otherwise, the clock will show the current time.

### <span id="page-30-0"></span>**8-4 Date & Date Format**

The HiJack remote will keep track of the current date. This needs to be setup when you first start using the HiJack remote.

#### **Setting the Date:**

- 1. Access the Date/Time(r) menu and select "Date"
- 2. By default, the first option is the month. Use the scroll buttons to select the current month and then push the "Play/Select" button.
- 3. Next you set the day using the same method described above, and then push "Play/Select".
- 4. Finally, set the year and push "Play/Select" to lock it in.

There are three different date formats that you can choose from depending upon your personal preference. They are month/day/year, year-month-day, and day.month.year.

#### **Configuring Date Format:**

- 1. Access the Date/Time(r) menu and select "Date Format"
- 2. Use the scroll buttons to cycle through the options.
- 3. When your desired date format is shown, push "Play/Select" to lock it in.

# <span id="page-30-1"></span>**9. TX1000 Settings**

The TX1000 Settings menu allows you to change the radio channel, download the sound list, and configure other options.

### <span id="page-30-2"></span>**9-1 Radio Channel**

The HiJack remote can be configured to operate on one of 16 different radio channels (0-15). If you change the radio channel for the HiJack remote, you must also change the radio channel for the HiJack digital game call—otherwise the two devices will not be able to communicate.

#### **Changing the Radio Channel:**

- 1. Access the TX1000 Settings menu and select "Radio Channel"
- 2. Cycle through the available channels using the scroll buttons.
- 3. When the proper channel is set, push the "Play/Select" button to lock it in.

#### **IMPORTANT NOTE**

Do not change the radio channel on the remote control without also changing it on the HiJack. Doing this will result in a loss of communication. To change the channel on the HiJack, please see Section 4-7.

### <span id="page-31-0"></span>**9-2 Download List**

Any time you reprogram the HiJack digital game call to add new sounds or new FOXCAST sequence files, you must download a new copy of the play list to the HiJack remote. This menu item will guide you through that process. The entire programming process is covered in more detail later in the manual.

### <span id="page-31-1"></span>**9-3 AUX**

The auxiliary jack operation specifications can be changed for either momentary or latched. All FOXPRO Jack Predator Decoys require that the jack be setup for momentary.

#### **Configuring the Auxiliary Setting:**

- 1. Access the TX1000 Settings menu and select "AUX".
- 2. Cycle through the two options using the scroll buttons.
- 3. When the appropriate setting is selected, push the "Play/Select" button to lock it in.

#### **IMPORTANT NOTE**

Some third-party decoys may require latched operation as opposed to momentary. A detailed list of other products and their specific requirements is not maintained by FOXPRO. You will need to check with the equipment manufacturer to determine if it is compatible and what the requirements are.

### <span id="page-31-2"></span>**9-4 View**

The HiJack remote control can display your sounds either by general listing or by category listing. Sound categories are the best route to go if you have a large number of sounds.

#### **Configuring Sounds View:**

- 1. Access the TX1000 Settings menu and select "View".
- 2. Cycle through the two options using the scroll buttons.
- 3. When the appropriate setting is selected, push the "Play/Select" button to lock it in.

## <span id="page-32-0"></span>**9-5 About Info**

The About Info screen displays a variety of information pertaining to version number, number of sounds loaded, number of FOXCAST sequences loaded, number of categories loaded, and the number of presets.

### <span id="page-32-1"></span>**9-6 Restore Defaults**

To reset your HiJack remote control back to factory defaults, use this option. Please be aware that restoring factory defaults will result in loss of your presets/favorites, sound list, and categories.

#### **Restoring Factory Defaults:**

- 1. Access the TX1000 Settings menu and select "Restore Defaults".
- 2. A confirmation screen is displayed asking you if you are sure. To proceed, select "Yes", otherwise, "No" will return you to the menu.
- 3. Once the reset is complete, the remote will be back to factory default conditions.

# <span id="page-32-2"></span>**10. HiJack Remote USB Operation**

The HiJack remote control features a mini-USB port located inside of the rear access compartment, just above the batteries. In order to connect the remote to a computer, you will need to obtain a mini-USB type A/B cable.

#### **IMPORTANT NOTE**

Before connecting the HiJack remote to a computer, be sure that it has fresh batteries installed. The HiJack remote must be powered on while connected to a computer. If the device loses power while connected to a computer during a write-mode, there is a possibility of corruption of the file system. **Make sure the batteries are fresh** to prevent any damage from occurring.

#### **Connecting the HiJack Remote to a Computer:**

- 1. Connect the USB cable from the jack on the HiJack remote to a USB port in the computer.
- 2. Power on the HiJack remote. The screen should activate and show "USB Active" instead of the sound screen.
- 3. Your operating system will then detect the device and take the necessary steps to make it accessible for you. Windows users will see a new drive appear named "TX1000". Mac users will see a new icon appear on their desktop called "TX1000".

#### **IMPORTANT NOTE**

Depending upon your computer setup and operating system, the exact details of what will happen when you connect the device may vary slightly. In general, the operating system will detect that a piece of hardware has been detected. From there, you should receive some sort of visual or audible notification that something has been plugged in.

When the HiJack remote is connected to a computer, you can browse through the device just as you would any other USB storage device. Inside of the file system, you should encounter two files. These files are:

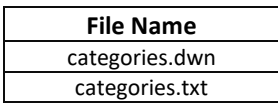

The categories.txt file can be viewed on most operating systems through the standard plaintext editor such as notepad.

## <span id="page-33-0"></span>**11. Programming the HiJack**

The FOXPRO HiJack digital game call can be completely programmed from home with the use of a computer. It is possible to reprogram a HiJack from a Windows based PC as well as a Mac. Both subjects will be covered in this section.

Before you begin, it is beneficial to watch the programming video guide that can be found at the following web page:

```
https://www.gofoxpro.com/service/programming-support-center
```
The video is at the top of the page and covers the entire programming process. Use this manual as a guide if you need further assistance.

The HiJack can play a number of different audio file types. This includes FOXPRO's proprietary FXP and 24B files, MP3 files, uncompressed WAV files, and FLAC files. If you are using your own audio files, make sure it is an MP3, uncompressed WAV, or FLAC file, otherwise it will not work.

### <span id="page-33-1"></span>**11-1 Requirements**

The HiJack digital game call features a mini-USB port located in the rear access compartment. You will need to obtain an appropriate mini-USB type A/B cable. The same cable can be used to connect your HiJack remote to your computer.

**You will need a computer with an available USB port to connect to**. It is not recommended that you connect to a USB hub, but rather to a USB port directly on your computer.

**You will need an online connection**. FOXPRO sounds and software are distributed online from the FOXPRO website. In order to access the sounds and software, an online connection is required.

### <span id="page-34-0"></span>**11-2 Connecting to a Computer**

- 1. Make sure the HiJack is turned off.
- 2. Locate the USB port in the rear of the HiJack and connect one end of the USB cable to this jack.
- 3. Connect the other end of the USB cable to a jack on the computer.
- 4. Your computer may provide an audible or visual alert that a new device has been connected.

#### **Windows Users**

After the HiJack has been connected to your computer, there are a number of things that can happen. First, Windows users may see a "Found New Hardware" notification or even hear an audible tone indicating a USB device has been connected. The first thing to determine is what drive letter the HiJack is being assigned to. To do this, you can click on the Windows start button and then click on 'Computer'. The next screen will show all of the available drives on this computer. Look for one titled "HIJACK". Beneath this icon is a letter in parenthesis—make a note of this letter as this is what drive letter the HiJack is on. Double-click on this icon to view the files.

#### **Mac Users**

After the HiJack has been connected to your computer, you may hear an audible tone or even get a visual alert indicating that a device has been connected. Once detection is complete, you should see a new icon appear right on your desktop that is titled "HIJACK". Double-click on this icon to view the files.

### <span id="page-34-1"></span>**11-3 Manual Programming Process**

Manually programming the HiJack is a very simple process. You can perform the process from a Windows PC or a Mac without any special software. The only requirements are that you have the appropriate USB cable, fresh batteries, and a USB port on your computer.

To begin, connect the HiJack to your computer as described earlier in this section. Once it is connected, browse to the HiJack and open it to view the contents. You should notice a folder inside the HiJack titled "Sounds". This folder is the location in which all of the sounds, sequence files, and category files must be stored. If you wish to add new sounds, simply place the sound files directly inside of the "Sounds" folder. Sounds can be removed by either deleting them from the "Sounds" folder or moving them to a folder on your hard drive for later use.

It is not required that you rename the sound files in any way to correlate with a specific position within the sound list, but doing so can help make the task of creating sequences and category files much simpler. The next section of the manual discusses file indexing. The files are sorted based upon the individual names of the sound files. For example, a sound file labeled "Aggressive Bobcat" would appear before a sound labeled "Bobcat in Heat".

After placing the sound files into the HiJack "Sounds" folder, you must disconnect the HiJack from your computer and then synchronize the HiJack remote control with the HiJack to update the sound list. Instructions on updating the HiJack remote sound list are featured later in this Section.

### <span id="page-35-0"></span>**11-4 Indexing the Files**

Files stored in the HiJack and HiJack remote are sorted based upon the names of the files. For example, a sound titled "000 My Sound" will appear in the list before a sound titled "123 Lightning Jack". While you can simply copy and paste sounds directly into the HiJack's sound folder, the ultimate order in which those sounds will appear is based upon the names of those files. This is important to understand when considering the implications upon other features such as FOXCAST.

The HiJack can hold up to 1,000 sounds in total. Proper indexing values for all file names range from 000 through 999. If you download a 4-sound pack from FOXPRO, you will see the files in a format similar to:

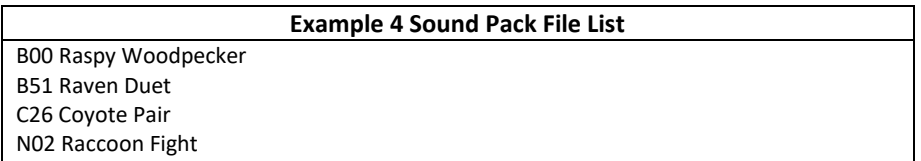

Each one of those files contains the FOXPRO sound library identification number as the first part of the file name. Obviously, the sound library identification number does not fall within the 000 through 999 indexing values. This means that if you wish to assign a specific position for any of those files, those numbers must be replaced by a proper index value. Using your computer, you can easily rename those files to become something similar to:

#### **Example 4 Sound Pack File List**

100 Raspy Woodpecker 101 Raven Duet 102 Coyote Pair 103 Raccoon Fight

By renaming the files, they will now have an index value to assign their individual positions within the sound list. When building a FOXCAST sequence, for example, referencing sound

"100" will link to "Raspy Woodpecker". While indexing is not required, it can certainly be useful in many occasions.

### <span id="page-36-0"></span>**11-5 Using the FOXPRO Programming Utility**

The FOXPRO Sound Programming Utility has versions available for both Windows and Mac operating systems. You can find them both at the following link:

https://www.gofoxpro.com/programming

Under the heading "Software Links", you should see a link for the Windows and Mac versions. Click on the appropriate link for your operating system to go to the download page.

**Windows** users will see that there is both a 32-bit and 64-bit version of the utility available. The 64-bit version should work fine on most modern computers. If your computer is a little on the older side, you will want to use the 32-bit version. To download the installer (executable .exe file), click on the link corresponding with the correct version. After doing that, the installer file will be saved to your computer. You must now open that file to allow the installer to setup the utility on your computer. We recommended keeping all of the default options as they are. You will have the ability to create a Desktop icon if you wish. When installation is complete, the utility can be located in your Start Menu > FOXPRO Programmer.

**Mac** users can download a Mac Application Bundle for the utility. This is a bundle that contains the utility and provides the easiest method for installation. Simply download the bundle and then move it into your Applications folder. Note that, depending upon your security settings, you may need to add an exception for the file after you have it downloaded.

#### **Connecting your HiJack to the PC**

Connect the HiJack to your PC as outlined in Section 11-2 before continuing.

#### **Launching the Utility**

Windows users can launch the utility by finding the shortcut in the Start Menu and clicking on it. For those who created a Desktop icon, locate it and double-click on it to launch the utility.

Mac users can double-click on the icon for the bundle that you placed in your Applications folder earlier.

As the utility launches, you will see a splash screen that shows some basic information. When it is fully loaded, you will be presented with a screen that is divided into two main sections. The left side is called Source Files, which represents the default storage location for sounds on your computer. The right side is called Caller Files, which displays the sounds loaded in your game call. Because we already connected the game call to the computer previously, the Caller Files section should be displaying the sound list for your game call. If this is your first time using the utility, the Source Files column should be empty.

#### **File Locations / Sound Library**

Whether using Windows or Mac versions, the utility establishes the local sound storage point under Documents > FOXPRO > Sounds. We recommend that you place all of your new sounds in this location for easy access.

For purposes of example, we can quickly add some new sounds from the free library with the utility. To do this, click on the File menu on the utility screen and then click on the "Download Free Sounds" menu item. This displays a list of all free sounds available from FOXPRO. You can select one or all of the free sounds to highlight them. Next, click on the "Download Selected" button to save the selected files to your computer.

If you have already purchased new sounds from FOXPRO, be aware that you can login to your store account and download the new sounds directly in the utility. To do this, click on the File menu and then click on the "Sound Pack Downloader" menu item. Enter the email address for your store account along with the account password, then click on the "Login" button. Upon logging in, any sound pack that you have purchased through the online store will appear in the column on the right. Simply click on one of the sound packs to select it and then click the "Download Selected" button to save the files to your computer. When the download is complete, the sounds will appear in the Source Files column.

#### **Installing New Sounds**

Now that you have downloaded sounds in the previous step, you can easily add them into your game call. The game call should already be connected to your computer and the Caller Files column should show the sounds currently loaded into the unit. The left, or Source Files column, should be displaying the sounds we previously downloaded. On the Caller Files column, scroll down to the end of your sound list and locate the first available sound slot. Click on it a single time so that it becomes highlighted. On the Source Files column, you can click on a single file or all of the files to highlight them. Next, click on the "Insert Sound(s)" button the center of the screen. The sounds that were highlighted on the Source Files column will now be displayed in the Caller Files column and will also now be installed into your game call.

After you have added new sounds into your game call, you will need to edit the categories to get the new sounds to display properly. Section 11-6 describes how to manually edit the categories. This is designed for more advanced users. We strongly encourage you to use the category editor found inside of the programming utility. The steps for that process can be found in section 11-7.

### <span id="page-37-0"></span>**11-6 Editing the Categories Manually**

HiJack sound categories are maintained and defined through a text file that is located in the HiJack. To begin working with the categories, open the file titled 'categories.txt' (located inside of the "Sounds" folder). The file should look something similar to the following:

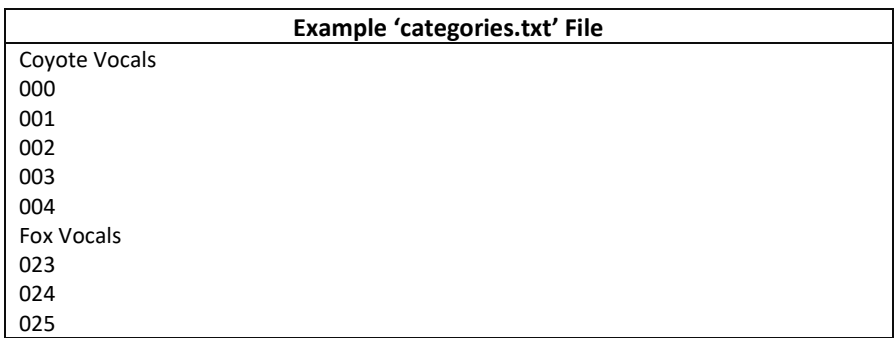

 $\overline{026}$ Whitetail Sounds 078 079

The above example shows the category layout for three categories: Coyote Vocals, Fox Vocals, and Whitetail Sounds. The sounds listed beneath each category name are the sounds that comprise that category.

Through simple editing of this file, you can easily build your own category names and associated sound lists. The best way to go about doing this is to have your HiJack remote control next to you. Turn it on and access the sound list. Next to each one of the sounds is a three-digit number. This number is prefixed to the sound name by the HiJack remote. Let's say you want to create a raccoon category. Look through your sound list and find your raccoon sounds. For this example, let's say that you encounter 5 raccoon sounds in your sound list on sounds 090 – 094. Open the 'categories.txt' file and add the following:

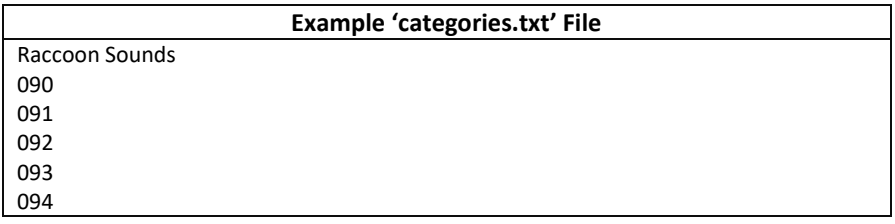

Save the file and exit. You have now successfully created your very first sound category. As you can see, the process is very simple to do. The first line is the name of the category which appears in plaintext. Beneath that category name you list the sounds numerically based upon their assignment within the HiJack remote control.

Any time you modify the category file in the HiJack, you must download the playlist to the HiJack remote control.

## <span id="page-38-0"></span>**11-7 Editing the Categories with FOXPRO Utility**

With the game call connected to your computer, launch the utility as described in section 11-5. Under the Caller Files column, locate and click on the button called "Edit Categories".

The screen is split into two distinct panes. The left pane displays all of the sounds that are stored in your FOXPRO game call. The column to the right displays how the categories are arranged. You will notice that each category name features a list of sounds indented just beneath it. This represents the sounds that are in each category.

To add a new sound into the correct category, first locate the sound on the column to the left. It should be near the end of the list. After you have located it, click on it one time to highlight it. Next, locate the appropriate category on the right that you want to place that sound into. Click on the category name to highlight it. To place the sound into that category, click on the "Insert Selected" button in the middle of the screen. You should now see the new sound appearing under the category name selected on the right.

When finished, click on the "Save & Exit" button to commit the changes to the categories. To finish programming, you will now need to update the playlist on your remote which is covered in the next section.

## <span id="page-39-0"></span>**11-8 Updating the Remote Playlist**

Before carrying out the steps listed below, make sure that you have fresh batteries in your HiJack and HiJack remote control. **Disconnect all accessories (speakers, decoys, USB cables, etc.) prior to starting this process.**

- 1. Turn on the HiJack and HiJack remote control.
- 2. Access the main menu on the HiJack remote.
- 3. Select the "TX1000 Settings" menu.
- 4. Select the "Download Sound List" item from the menu to initiate the transfer.

Once the process is complete, you will see an overview on the screen showing you how many sounds, sequences, and categories have been detected during the transfer process. Exit the menu and return to your sound list to review the changes you have made.

If there were any problems during the transfer, the HiJack remote will revert back to the previous sound list as a failsafe.

#### **IMPORTANT NOTE**

Verify that the HiJack and HiJack remote are set to operate on the same channel prior to updating the sound list. If they are not on the same channel, you will have difficulty in getting the list to update.

# <span id="page-39-1"></span>**12. Creating FOXCAST Sequence Files**

This section will provide you with detailed information on creating and installing FOXCAST sequence files in your HiJack digital game caller.

## <span id="page-39-2"></span>**12-1 Creating FOXCAST Sequences Manually**

This process requires some basic computer operations experience. If you are not very experienced with computers, it is recommended that you seek help prior to performing any of the following steps.

A FOXCAST sequence file is a simple text-based file that contains unique instructions to guide your HiJack through a stand. These instructions include commands to change the sound, change the volume level, enter a passage of silence, and so forth. Here is a chart showing all of the various command possibilities:

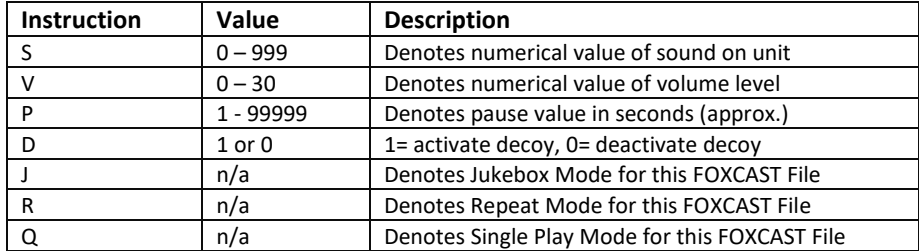

A typical FOXCAST sequence file may look something similar to the following example:

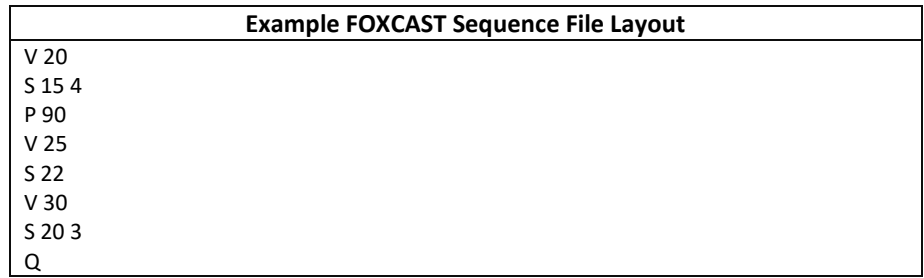

The previous example is interpreted as follows:

Set volume to level 20. Play sound number 15 a total of 4 times Pause for 90 seconds. Adjust volume to level 25. Play sound number 22. Adjust volume to level 30. Play sound number 20 a total of 3 times. Quit.

Notice that you can specify how many times you wish a particular sound to be played. By entering your instruction as "S 20 3", you are thereby instructing the unit to play sound 20 a total of three times.

A FOXCAST sequence must always begin with a volume or pause. Without defining a volume level, the caller will default to volume level 0. A FOXCAST sequence file must always end with a specific ending statement. "J" represents jukebox mode. When you end a sequence with "J", once the sequence has played through a single time, it will automatically begin playing the next FOXAST sequence. "Q" represents quit. Once the sequence has played entirely, the HiJack will go silent. "R" represents repeat. Once the sequence has played entirely, the HiJack will play that sequence again until it is interrupted by the operator.

The HiJack can accept up to 20 FOXCAST sequence files. These files will need to be in a format such as:

#### **Example FOXCAST Sequence File Names**

S00 My Coyote Sequence 1.seq S01 My Bobcat Sequence.seq S02 Mountain Lion Calls.seq

Each file can be broken down into two parts. The first part, "S01 My Coyote Sequence", describes the title or name of this particular sequence. The second part, ".seq", is the file extension that defines this file as a FOXCAST sequence file. Note that the .seq file extension is not native to any operating system. This is a unique file extension for FOXPRO game calls with FOXCAST. A FOXCAST sequence file may appear as an unknown file type and display on your computer as "unknown" or "unassociated" icon.

On a Windows based PC, using a piece of software such as Notepad is all that you will need to successfully build a sequence file. Mac users would use something such as Textedit, which is a standard application.

### <span id="page-41-0"></span>**12-2 Enabling File Extensions in Windows**

The Windows operating system may hide file extensions preventing you from making changes to them. For example, instead of seeing "My Coyote Sequence1.seq", the file may read as "My Coyote Sequence1". In order to change the file extension, you may need to configure your operating system to display file extensions. Specific details on this process go beyond the scope of this manual. You can perform an online search or consult a local computer technician for assistance with this.

### <span id="page-41-1"></span>**12-3 Placing Sequences in the HiJack**

The HiJack expects to find FOXCAST sequence files inside of the "Sounds" folder in the HiJack. If you are loading the sequence files manually, the first step is to connect the HiJack to your computer. Browse to the HiJack and open it up. Locate the "Sounds" folder. Copy your sequence files from wherever they are stored on your hard drive, into this folder (drag and drop). If you are using the online FOXCAST file generator, you can save the file directly from the website right into the "Sounds" folder in the HiJack.

### <span id="page-41-2"></span>**12-4 Creating FOXCAST Sequences Online**

A second, simpler option for creating sequences can be found on the FOXPRO website. The following address will direct you to the FOXPRO Online FOXCAST Sequence File Generator:

#### http://www.gofoxpro.com/foxcast

This easy-to-use site allows you to quickly assemble and download FOXCAST sequence files to your computer or directly to your FOXPRO game call. The site has plenty of instructions to help get you started. Just remember to save the sequence files into the "Sounds" folder in the HiJack.

### <span id="page-42-0"></span>**12-5 Synchronizing the HiJack Remote**

Before you can access your FOXCAST sequence files on the HiJack remote, you must download a new copy of the sound list. To perform this, please see Section 11 in the section "Updating the HiJack Remote Sound List".

# <span id="page-42-1"></span>**13. Product Care & Maintenance**

In order to help get years of trouble-free service with your FOXPRO game call, it is strongly recommended that you read and understand the following points. Many of these are considered proactive or preventative.

**Avoid exposure to all precipitation and moisture**. Whether you are storing your FOXPRO game call or decoy away for the summer or just having some down time from calling, it is highly recommended that you thoroughly inspect the unit for any signs of moisture. Moisture (perhaps from rain, snow, condensation, or other) can potentially enter the unit or the battery compartment and cause some serious problems. Proper care should be taken to mitigate the introduction of (or potential for introduction of) moisture into the machine and make sure that no moisture is present during storage. Moisture can quickly lead to corrosion, electrical shorts, and even rust—all of which can possibly render the unit damaged and out of warranty. This type of damage is preventable. For example, if you are operating in rainy, wet conditions, it is recommended that you place the unit inside of a large plastic freezer storage bag or use a water/weatherproof deployment bag to keep water from getting to it. When storing the unit for prolonged periods, be sure that you keep it in a dry location not susceptible to drawing moisture.

**Remove batteries prior to storage or extended periods of inactivity!** All batteries, whether alkaline or rechargeable, should be removed from the game calls, decoys, and remote controls prior to storage or periods of inactivity. Batteries that are left inside of electronic devices can leak over time as the chemicals start to break down. Damages caused by this can be very severe and potentially destroy the electrical components. To prevent this from happening, simply remove all batteries from all devices before you put them away. Keep in mind; damage caused by battery leakage is not a warranty issue.

**Periodically charge your rechargeable batteries when not in use!** Rechargeable batteries will not last forever. To help maximize the overall life of your rechargeable batteries, we recommend that you periodically charge them up, perhaps once a month or once every other month, to keep them fresh. Batteries that are left uncharged can enter into a state of deep discharge. Batteries in this state can, at times, no longer accept a charge and result in unexpected operation or complete failure in the field. It is also recommended that you replace rechargeable batteries about once a year just to keep them fresh.

**Keep it clean!** Our products are designed to be used outdoors and as a result, they can get dirty from time to time. While the dirt may add a bit of character and show that you use it frequently and hard, it is recommended that you spend a few moments after each hunt or at the end of the season prior to storage to clean it up a bit. Total disassembly won't be required, just remove any debris, sticks, leaves, dirt, or anything else that shouldn't be there. If dirt or foreign objects make their way into the machine, it can cause problems down the road.

**Store in a dry location!** If you are planning on storing the unit away for the summer, it is recommended to keep the unit in a dry location that is not prone to drawing moisture. It is also recommended to remove all batteries prior to storage.

**Other storage recommendations include:** Do not stack heavy objects on top of your carrying cases or other items that may be holding your caller and/or remote control. If too much pressure is applied to the remote's LCD screen, it can be punctured or damaged. Too much weight bearing down on the caller or remote could result in cracking or fracturing of the plastic housings.

**Check it out before heading into the field!** If you are getting your caller out for the first time this season, take it out back and check it out before you head out on a hunt. Check your remote range, fidelity, high volume, low volume, battery life, etc. Being prepared and ensuring proper functionality before heading out on a trip can help you decide if you need new batteries, if it needs service, or if everything is working well. This can help prevent cancellation of trips and potential disappointment.

# <span id="page-43-0"></span>**14. Troubleshooting**

This section covers the troubleshooting aspects for the HiJack and HiJack remote control. The most common problems are battery related. Before performing anything else, try installing fresh batteries. When your batteries get low, in either the HiJack or the HiJack remote, unexpected operation can occur. You can experience such things as loss of audio quality, loss of remote-control range, and other abnormal results.

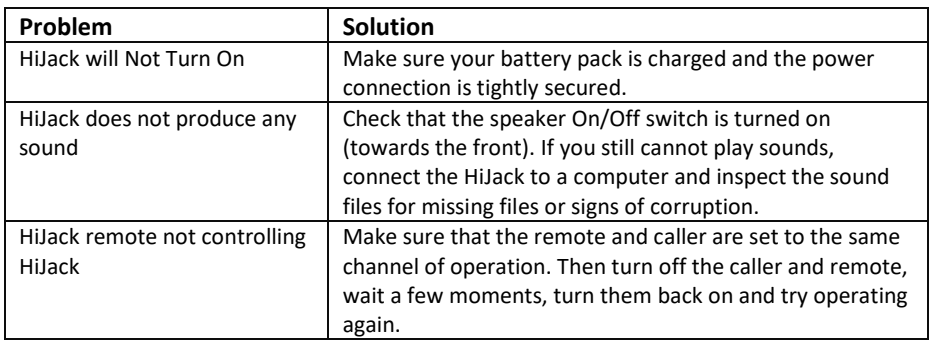

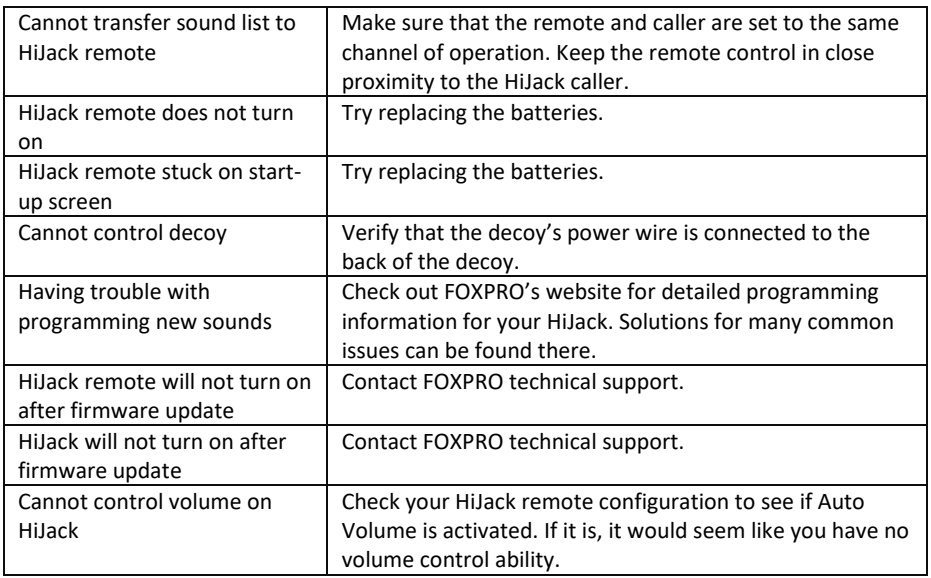

## <span id="page-44-0"></span>**15. Maximizing Remote Range**

Remote range can be affected by many factors. Some of these factors can be controlled while others cannot. In order to achieve the best possible remote range with your HiJack digital game call system, it is recommended that the following points be observed:

- Always use high-quality alkaline or lithium cell batteries in the remote.
- Always maintain a clear line of sight between the remote control and the HiJack. Any obstructions—no matter how significant or insignificant—can adversely affect the radio signal.
- Try to keep the remote control approximately six inches away from your body, gun barrel, and metal shooting sticks as these things can detune the remote control.
- Hold the remote control vertically with the antenna pointing skyward.
- Avoid using the device remotely when you are near power lines, cellular phone towers, and radar (such as near airports or military installations).
- Try to elevate the caller off of the ground by approximately three feet. This can greatly maximize your overall remote-control range. Achieving this can be done by use of the integrated tripod mount located on the bottom of the HiJack.
- Try to avoid situations where the HiJack is placed at a lower elevation than the remote control—the caller should always be higher.
- If you are using the HiJack remotely from a long distance, be sure to allow enough time for device reaction before sending multiple signals. For example, if you request a sound change, consider the amount of time from radio transmission from the remote to the HiJack until that signal is turned into a change in operation that you are able to

perceive. It will not always be instantaneous and may take a second or two before a change in operation is detected from your vantage point. Mashing down button after button can get the device into a state of confusion which could result in undesirable results.

• If you are operating around another HiJack user, make sure that you are both on different channels to prevent any interference.

# <span id="page-45-0"></span>**16. FCC & IC Information**

#### **FCC Information**

NOTE: This equipment has been tested and found to comply with the limits for a Class B digital device, pursuant to Part 15 of the FCC Rules. These limits are designed to provide reasonable protection against harmful interference in a residential installation. This equipment generates, uses, and can radiate radio frequency energy and, if not installed and used in accordance with the instructions, may cause harmful interference to radio communications. However, there is no guarantee that the interference will not occur in a particular installation. If this equipment does cause harmful interference to radio or television reception, which can be determined by turning the equipment off and on, the user is encouraged to correct the interference by one or more of the following measures:

- Reorient or relocate the receiving antenna.
- Increase the separation between the equipment and receiver.
- Connect the equipment into an outlet or circuit different that to which the receiver is connected.
- Consult the dealer or an experienced radio/TV technician for help.

Operation is subject to the following two conditions: (1) this device may not cause harmful interference, and (2) this device must accept any interference received, including interference that may cause undesired operation of this device. Modifications not expressly approved by the manufacturer could void the user's authority to operate the equipment under FCC rules.

#### **RF Exposure Safety Notice**

The HiJack transmitter is not intended to be operated closer than 20cm (about 8 inches) to your body. The transmitter can produce a radiated RF field similar to that of a standard cell telephone, although the duty cycle of this RF field is much lower than that of a cell telephone. Using the transmitter closer than 8 inches to your body can increase your exposure to RF energy levels thought by some to be harmful. Additionally, operation in close proximity to your body can detune the antenna causing a decrease in operating performance.

The antenna(s) used for this transmitter must be installed to provide a separation distance of at least 20 cm from all persons and must not be co-located or operating in conjunction with any other antenna or transmitter. End-users and installers must be provided with antenna installation instructions and transmitter operating conditions for satisfying RF exposure compliance.

**Note:** Units exported beyond the boundaries of North America are not FCC certified. FOXPRO Inc. makes every attempt at complying with regional regulations governing radio spectrum. However, it is the user's responsibility to ensure compliance with local laws and ordinances that govern the use of radio-controlled devices in the area of operation.

#### **Industry Canada Notice**

This device complies with Industry Canada licence-exempt RSS standard(s). Operation is subject to the following two conditions: (1) this device may not cause interference, and (2) this device must accept any interference, including interference that may cause undesirable operation of the device.

Le présent appareil est conforme aux CNR d'Industrie Canada applicable aux appareils radio exempts de licence. L'exploitation est autorisée aux deux conditions suivantes : (1) l'appareil ne doit pas produire de brouilage, et (2) l'utilisateur de l'appareil doit accepter tout brouillage radioélectrique subi, même si le brouillage est susceptible d'en compromettre le functionnement.

# <span id="page-47-0"></span>**17. Warranty Statement**

Your FOXPRO® game call is warranted to be free from defects in materials and workmanship that diminish its usefulness for a period of five years from the date of purchase if the item was purchased from a FOXPRO Authorized Retailer. Return the unit prepaid and packaged securely along with proof of purchase to the address shown below. Include a note describing the defect or problem. This limited warranty is void if the unit is physically damaged, used in a manner contrary to intended use, or otherwise abused, either intentionally or unintentionally. Also specifically excluded are batteries and damage caused by attempts to charge batteries not intended to be recharged, and water damage.

#### FOXPRO

#### 14 Fox Hollow Drive Lewistown, PA 17044

### **Online Warranty Registration**

You can register your HiJack digital game call online at the following address (locate the Warranty Registration link on the left of this page):

#### http://www.gofoxpro.com/warranty

Make sure that you retain a hard copy of your proof of purchase (i.e., store receipt) for any future warranty claims.